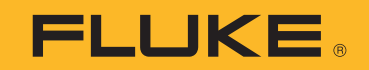

# **1773/1775/1777** 3 Phase Power Quality Analyzer

用户手册

 $\bigcirc$ September 2021 (Simplified Chinese) © 2021 Fluke Corporation. All rights reserved. Specifications are subject to change without notice. All product names are trademarks of their respective companies.

#### 有限保证和责任限制

在正常使用和维护条件下, Fluke 公司保证每一个产品都没有材料缺陷和制造工艺问题。保证 期为从产品发货之日起二 (2)年。部件、产品修理和服务的保证期限为 90 天。本项保证仅 向授权零售商的原始买方或最终用户提供,并且不适用于保险丝和一次性电池或者任何 被 Fluke 公司认定由于误用、改变、疏忽、意外非正常操作和使用所造成的产品损坏。 Fluke 公司保证软件能够在完全符合性能指标的条件下至少操作 90 天,而且软件是正确地记录 在无缺陷的媒体上。 Fluke 公司并不保证软件没有错误或无操作中断。

Fluke 公司仅授权零售商为最终客户提供新产品或未使用过产品的保证。但并未授权他们代 表 Fluke 公司提供范围更广或内容不同的保证。只有通过 Fluke 授权 的销售商购买的产品, 或 者买方已经按适当的国际价格付款的产品,才能享受 Fluke 的保证支持。在一个国家购买的产 品被送往另一个国家维修时, Fluke 公 司保留向买方收取修理 / 更换零部件的进口费用的权 利。

Fluke 公司的保证责任是有限的, Fluke 公司可以选择是否将依购买价退款、免费维修或更换 在保证期内退回到 Fluke 公司委托服务中心的有缺陷产品。

要求保修服务时,请与就近的 Fluke 授权服务中心联系,获得退还授权信息;然后将产品连同 问题描述寄至该服务中心,并预付邮资和保险费用(目的地离岸价格)。 Fluke 对运送途中发 生的损坏不承担责任。在保修之后,产品将被寄回给买方并提前支付运输费 (目的地交货)。 如果 Fluke 认定产品故障是由于疏忽、误用、污染、修改、意外或不当操作或处理状况而产 生,包括未在产品规定的额定值下使用引起的过压故障;或是由于机件日常使用损耗, 则 Fluke 会估算修理费用, 在获得买方同意后再进行修理。在修理之后, 产品将被寄回给买方 并预付运输费:买方将收到修理和返程运输费用 (寄发地交货)的帐单。

本保证为买方唯一能获得的全部赔偿内容,并且取代所有其它明示或隐含的保证,包括但不限 于适销性或适用于特殊目的的任何隐含保证。 FLUKE 对任何特殊、间接、偶发或后续的损坏或 损失概不负责,包括由于任何原因或推理引起的数据丢失。

由于某些国家或州不允许对隐含保证的期限加以限制、或者排除和限制意外或后续损坏本保证 的限制和排除责任条款可能并不对每一个买方都适用。如果本保证的某些条款被法院或其它具 有适当管辖权的裁决机构判定为无效或不可执行,则此类判决将不影响任何其它条款的有效性 或可执行性。

Fluke Corporation P.O. Box 9090 Everett, WA 98206-9090 U.S.A.

11/99

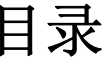

## 标题

## 页码

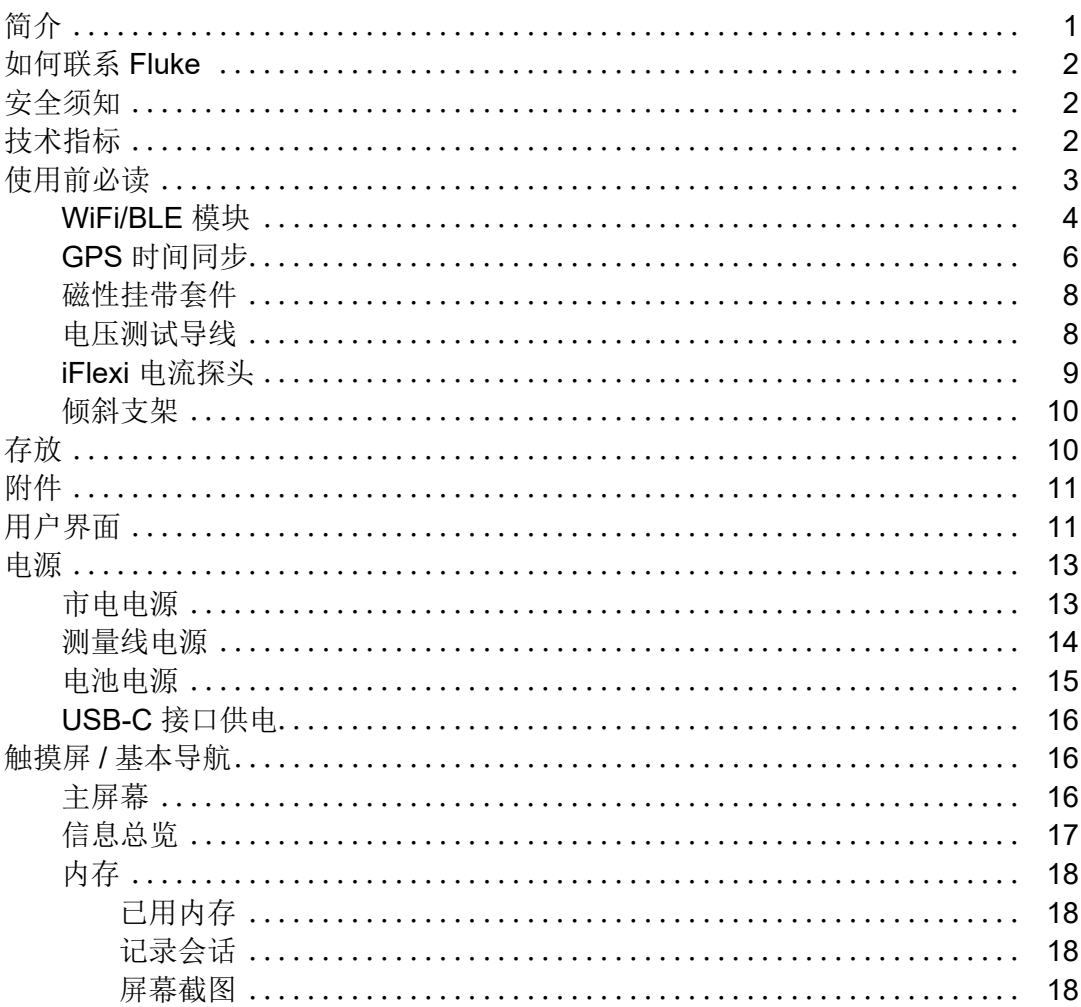

### 1773/1775/1777

用户手册

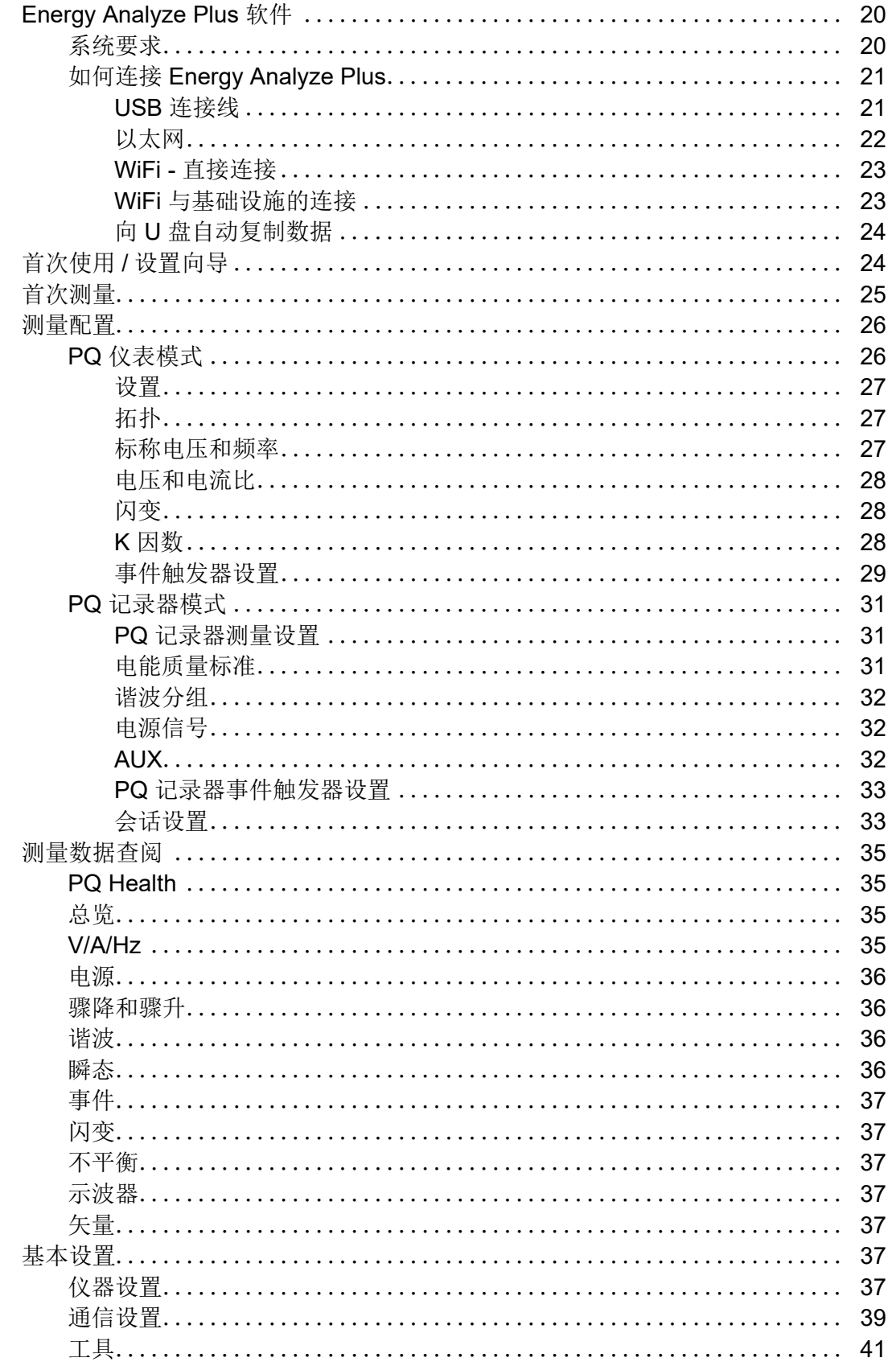

### 3 Phase Power Quality Analyzer

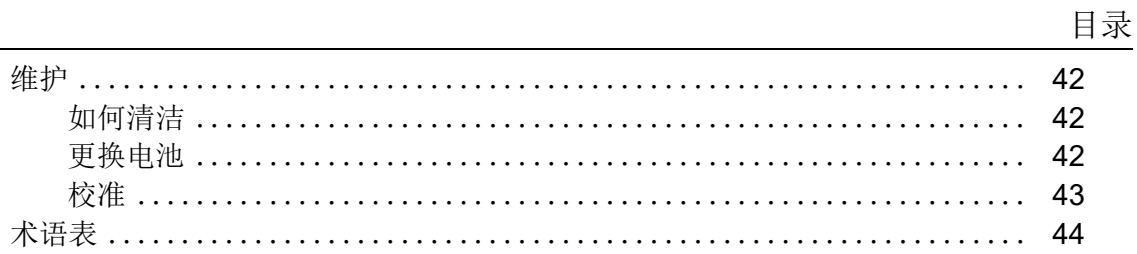

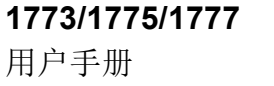

# <span id="page-6-0"></span>简介

1773/1775/1777 3 Phase Power Quality Analyzer (分析仪或产品)是一款坚固耐用的便携式设 备,用于检修电能质量。小巧尺寸和测量线供电使其成为一款多功能工具,适合实时测量和长期记 录。

特点:

- 3 相电压测量输入,用于测量中性线和中性线对地电压
- 4 路电流测量输入,用于测量 3 相线和中性线电流
- 2 路辅助测量输入,用于测量非电气参数:温度、湿度、光强度
- 电源: 100 V ac 600 V ac 和 100 V dc 660 V dc, 带安全插口, 通过测量线供电
- 7 英寸显示屏,电容式触摸屏
- GPS 时间同步
- USB 接口: A 型用于插接 U 盘; USB-C 用于有线连接 PC 和电源
- Wi-Fi/BLE 模块插槽
- LTE-4G 模块插槽
- 1000Base-T 以太网
- Micro SD 插槽, 可由用户插入闪存扩展卡

# <span id="page-7-0"></span>如何联系 **Fluke**

Fluke Corporation 在全球范围内运营。如需获取本地联系信息,请访问我们的网站: [fluke.com.cn](http://fluke.com.cn) 要注册您的产品或查看、打印、下载最新的手册或手册补遗,请访问我们的网站。

Fluke Corporation P.O.Box 9090 Everett, WA 98206-9090

+1-425-446-5500

[fluke-info@fluke.com](mailto:fluke-info@fluke.com)

# <span id="page-7-1"></span>安全须知

本产品随附的安全须知(印刷版)以及 [fluke.com.cn](http://fluke.com.cn) 网站上均提供有"一般安全须知"。在适用的 情况下,还会列出一些更具体的安全须知。

# <span id="page-7-2"></span>技术指标

有关完整技术指标,请访问 [fluke.com.cn](http://fluke.com.cn)。请参见 *1773/1775/1777* 产品技术指标。

# <span id="page-8-0"></span>使用前必读

表 1 是您所购产品附带物品的列表。

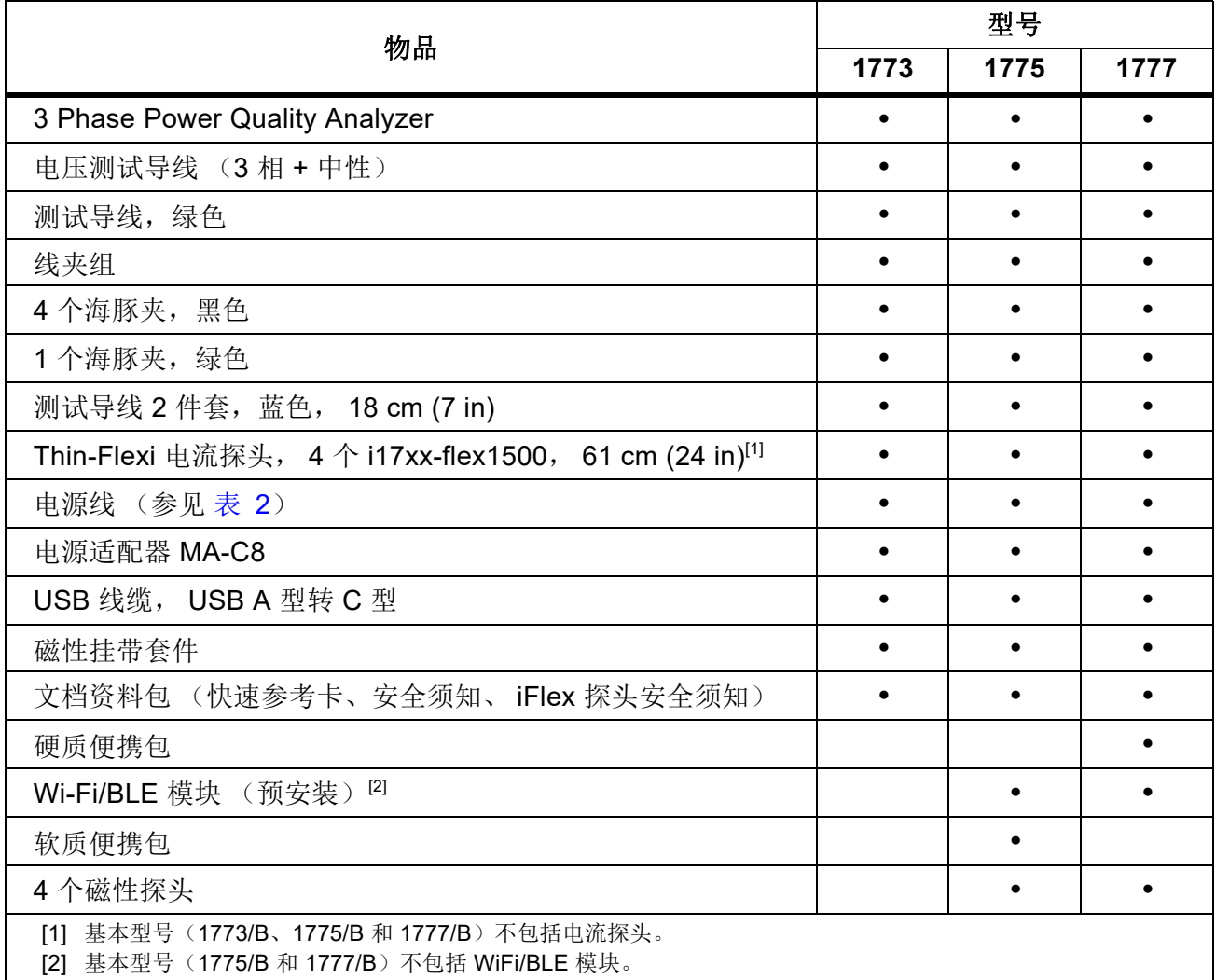

表 **1.** 选件

注意

电源线适用于特定国家*/*地区,并且随订单目的地不同而异。

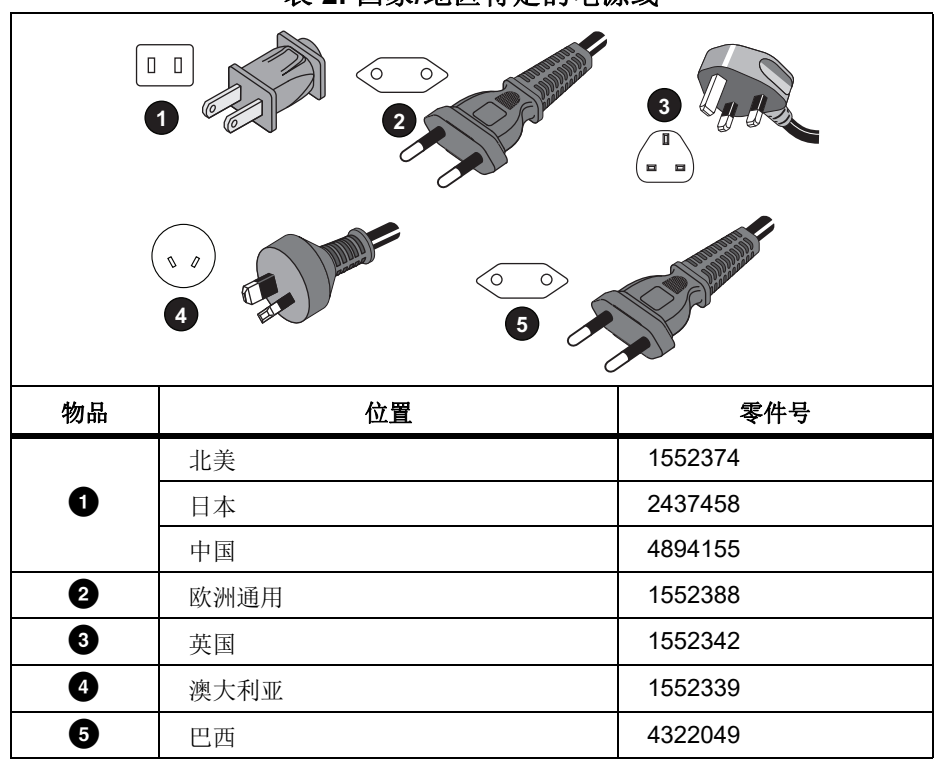

#### 表 **2.** 国家**/**地区特定的电源线

### <span id="page-9-0"></span>**WiFi/BLE** 模块

WiFi/BLE 模块具有无线连接功能。当产品安装在危险环境 (如机柜)中时,无线连接是首选的数 据传输方法。

WiFi/BLE 模块具有以下功能:

- 将数据无线传输至 *Energy Analyze Plus* PC 软件。
- 通过 NTP 实现时间同步
- 通过"虚拟网络计算 (VNC)"进行远程控制。请参阅 [远程显示](#page-45-0)了解有关 VNC 的更多信息。

随附并预安装了 WiFi/BLE 模块。必要时可拆卸该模块,或者您可以安装模块以升级基本型号。 要卸下适配器:

1. 打开 WiFi/BLE 模块的保护盖。请参见 [图](#page-10-0) 1。

- 2. 卸下两颗螺钉。
- <span id="page-10-0"></span>3. 轻轻拉动系带,卸下 WiFi/BLE 模块。

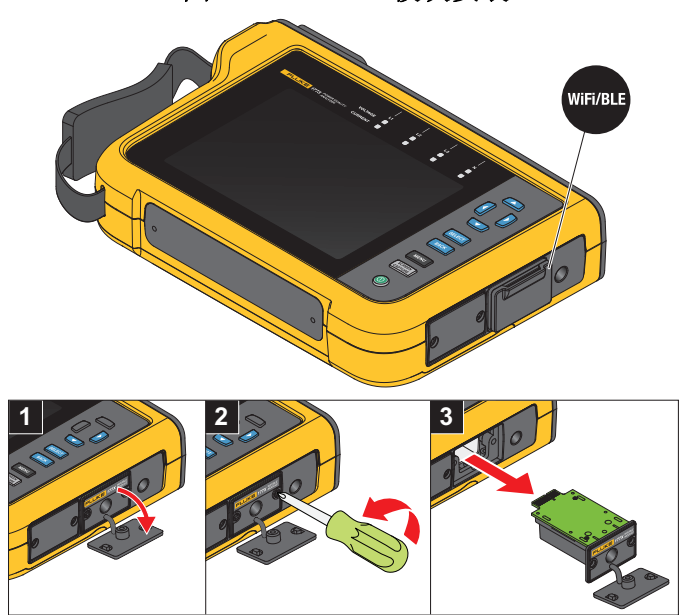

图 **1. WiFi/BLE** 模块安装

4. 合上保护盖。

要进行升级:

- 1. 旋下两颗螺钉并弃置盲板。
- 2. 将 WiFi/BLE 模块插入正确的插槽。
- 3. 拧紧两颗螺钉。
- 4. 确保密封区域洁净,并合上保护盖。

WiFi/BLE 模块支持与 WiFi 基础设施的连接,还可从 PC 直接连接至分析仪。该模块包括一个内部 天线。

路由器信号有时会因障碍物、功率、输出和距离等因素而较弱。 WiFi/BLE 模块支持外置 2.4 GHz/ 5 GHz WiFi 天线,可扩展 WiFi 信号的范围,从而获得更可靠的 WiFi 信号。

适配器线缆 (可向 Fluke 购买)用于将天线连接至已安装的 WiFi/BLE 模块。请参见 图 2。

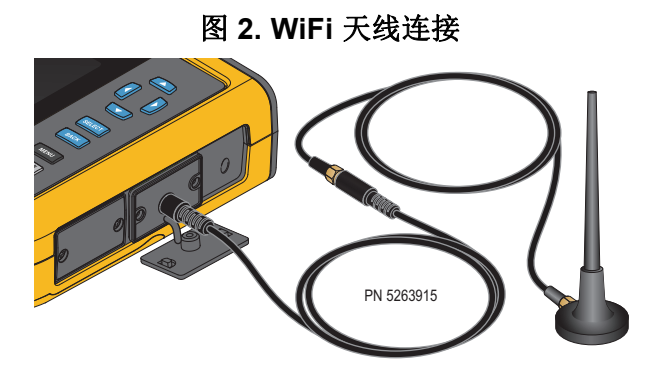

注意

天线线缆通过 *SMA* 连接器连接至天线,该连接器具有外螺纹和中心插座(*SMA* 母头*/*插 孔)。以前的 *FCC* 规定要求 *WiFi* 设备必须使用反接保护型连接器。如果天线使用带有内螺 纹和中心插座的 *RP-SMA* 公接头,则必须使用 *SMA* 插头连接 *RP-SMA* 母头适配器。

#### XW 警告

#### 为防止可能发生触电、火灾或人身伤害,当本产品的安装环境中(如电柜中)存在带有 危险电压的导线或裸露金属部件时,请使用与本产品相符的测量类别 **(CAT)** 天线线缆。

### <span id="page-11-0"></span>**GPS** 时间同步

借助 GPS 天线,分析仪可获得通常为 1 ms 的最佳实时精度,且符合 IEC61000-4-30 A 类时间同 步要求。

使用 GPS 时间同步:

#### 1. 转至仪器设置 > 时间同步源并配置为 **GPS**。

分析仪上的 GPS 状态表示无效的时间同步状态且未连接至 GPS 接收器。

2. 将天线线缆连接至 GPS 输入连接器。请参见 [图](#page-12-0) 3。

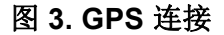

<span id="page-12-0"></span>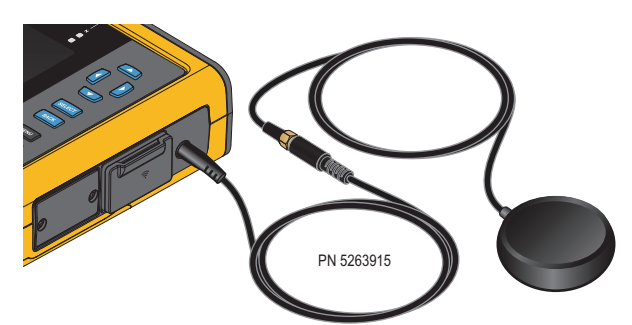

3. 将 GPS 天线连接到天线线缆。

GPS 天线可从第三方来源获得,并且必须满足以下要求:

- 卫星系统:GPS、GLONASS。支持两种系统,可以更快、更可靠地跟踪。
- **天线类型: 有源 (3.3 V) 或无源**
- 4. 将天线置于视野开阔的地方。

由于卫星的信号强度极低,应考虑户外场所,以获得可靠的时间同步。获取过程约需 1 分钟时 间,直至 GPS 接收器识别出足够数量的卫星以用于时间同步。当 GPS 接收器提供可靠的时间同 步时,状态栏中的 GPS 图标会变为绿色。

如果需要,您可以使用附加天线线缆(具有SMA插头和SMA插口)扩展GPS天线的连接。总长 度应 <20 m。

用户手册

## <span id="page-13-0"></span>磁性挂带套件

<span id="page-13-2"></span>使用磁性挂带套件悬挂本产品。请参阅 [图](#page-13-2) 4。

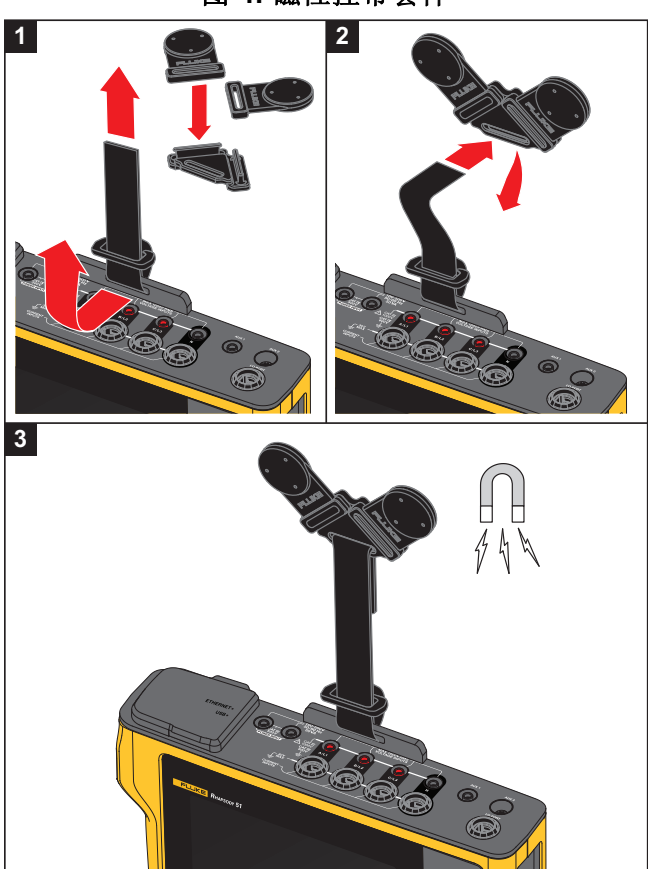

图 **4.** 磁性挂带套件

W 小心

### 务必使用两块磁铁悬挂本产品。

### <span id="page-13-1"></span>电压测试导线

四芯扁平电压测试导线最多可连接三根相线和中性线。这些导线不会缠绕,可安装在狭窄空间中。

对于中性线对地和高速瞬态测量,请使用带绿色插头的测试导线进行接地 / 地线连接。确保将海豚 夹固定在良好的接地源上,例如机柜的无涂层裸露部分。

## <span id="page-14-0"></span>**iFlexi** 电流探头

iFlexi 电流探头采用 Rogowski 线圈 (R 线圈)工作原理, R 线圈是一个线环, 用于测量被其包围 [的电线内通过的交流电流。请参见](http://www.fluke.com) 图 5。

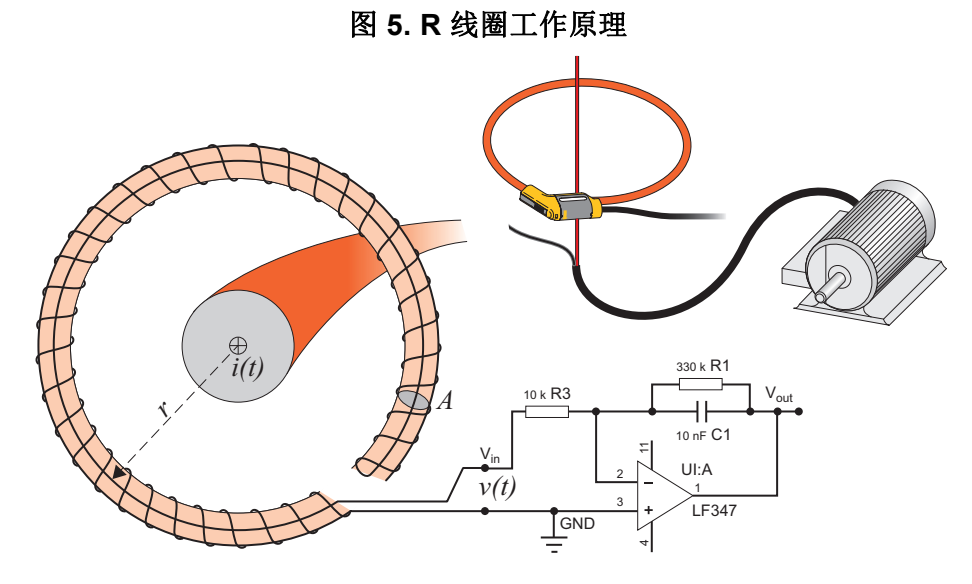

R 线圈相对于其他类型的变流器有不少优点:

- 它不是封闭的回路。第二个端子穿过环芯(通常是塑料或橡胶管)中心拆回,并与第一个端子 相连。这使线圈末端为开放式且具柔性,从而能够缠绕带电导体而不产生干扰。
- 它具有空气芯,而非铁芯。其电感较低,可响应快速变化的电流。
- 因为没有铁芯,所以不至于饱和,这使它即使在承载大电流时仍具有很高的线性,如在电力传 输或脉冲功率应用中使用时。

正确成型的 R 线圈具有等距绕组,在很大程度上不受电磁干扰。

用户手册

使用线夹以便于识别四个电流探头。在电流探头电缆的两端使用符合当地布线规程的线夹。请参见 图 6。

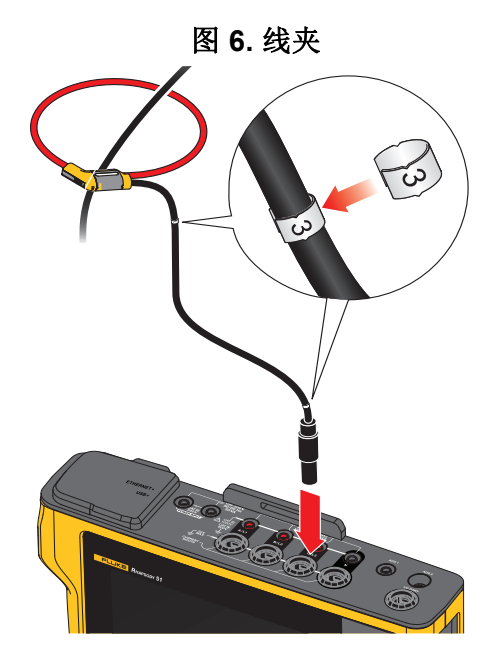

## <span id="page-15-0"></span>倾斜支架

产品随附倾斜支架,可将显示屏定位在一个很好的角度,以方便在桌面上使用。请参见图 7。

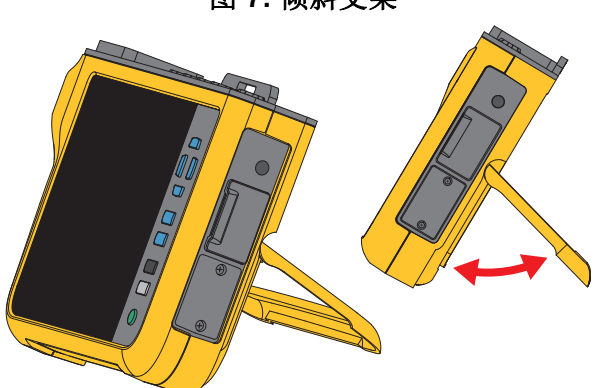

图 **7.** 倾斜支架

<span id="page-15-1"></span>存放

不用时,将分析仪放在保护性存储袋 / 箱内。存储袋 / 箱要有足够的空间存放分析仪及所有附件。 如果超期存放或长时间不使用分析仪,至少应每六个月给电池充一次电。有关更多信息,请参见 [维护](#page-47-0)。

# <span id="page-16-0"></span>附件

如需了解有关附件的最新信息,请访问 [fluke.com.cn](http://fluke.com.cn)。

# <span id="page-16-1"></span>用户界面

表 3 是前面板控件及功能的列表。

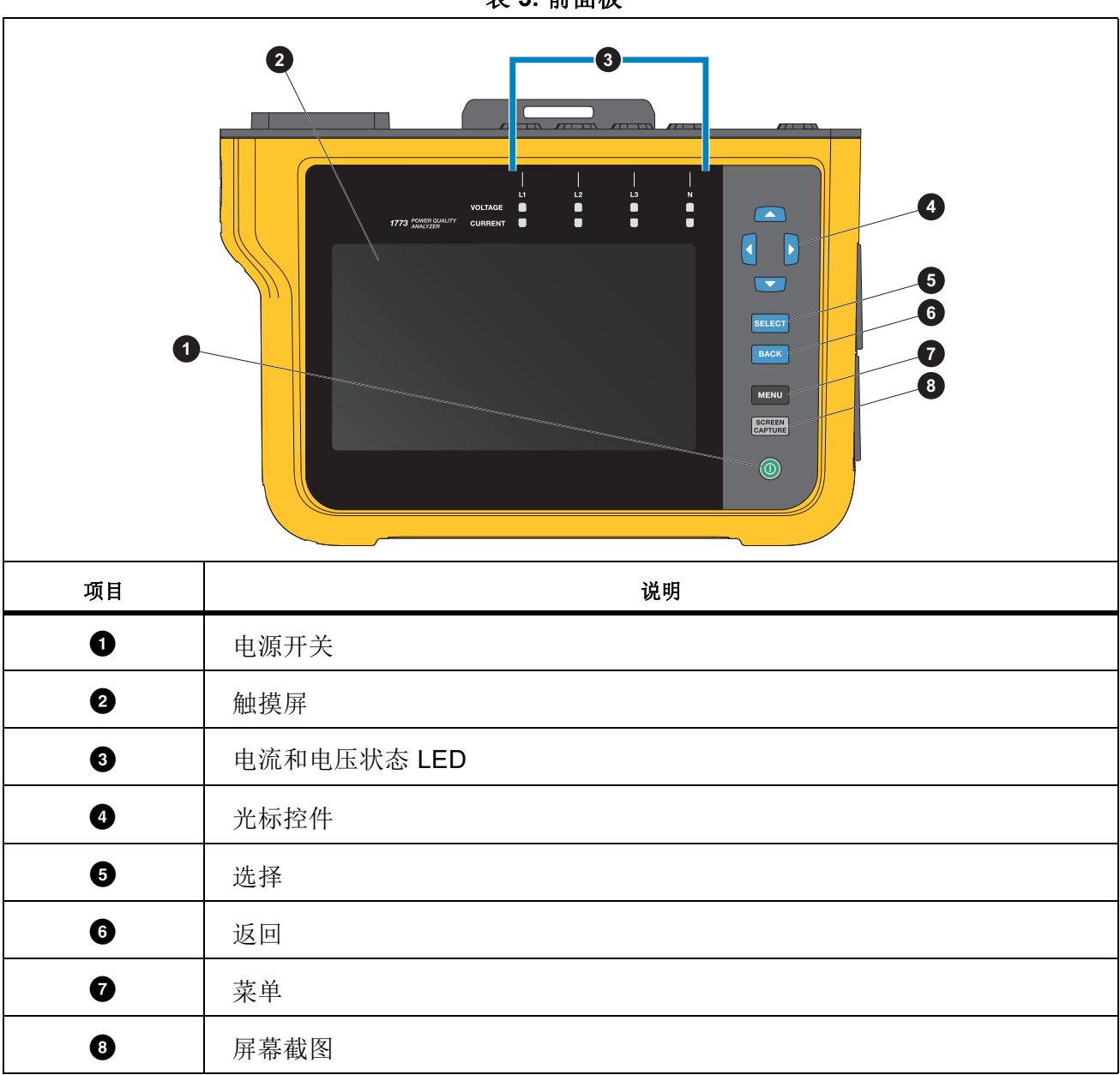

表 **3.** 前面板

用户手册

### 表 4 是连接器及功能的列表。

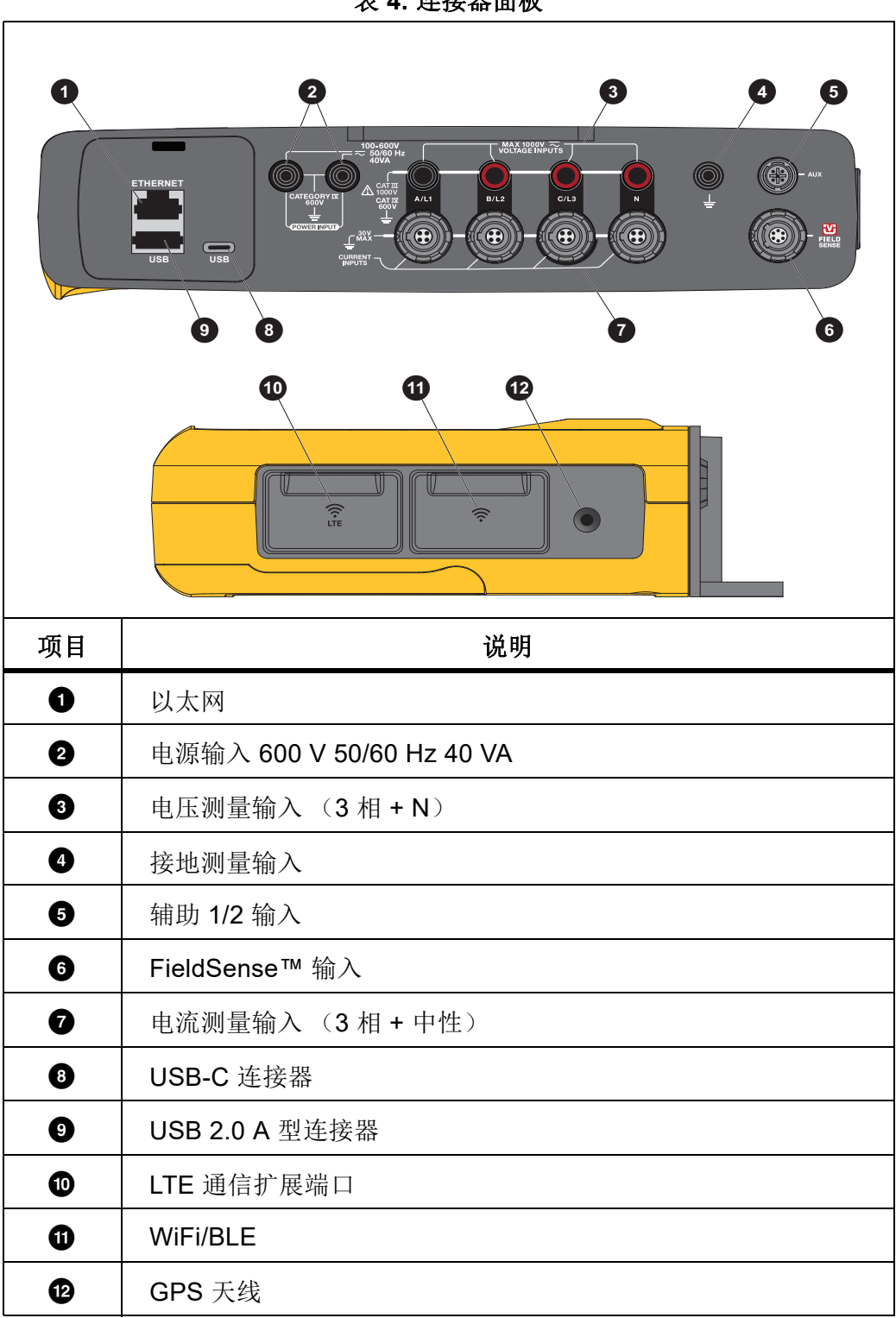

表 **4.** 连接器面板

# <span id="page-18-0"></span>电源

分析仪具有以下电源选件:

- 电源
- 测量线
- 电池
- USB-C

## <span id="page-18-1"></span>市电电源

设置:

- 1. 将电源适配器 MA-C8 连接至分析仪的两个电源输入端。请参见 [图](#page-18-2) 8。
- 2. 将电源线接入适配器。
- 3. 将电源线插入墙壁插座。
- 4. 分析仪会自动开启,并在 30 秒内做好使用准备。
- <span id="page-18-2"></span>5. 按 @ 可关闭 / 打开分析仪。

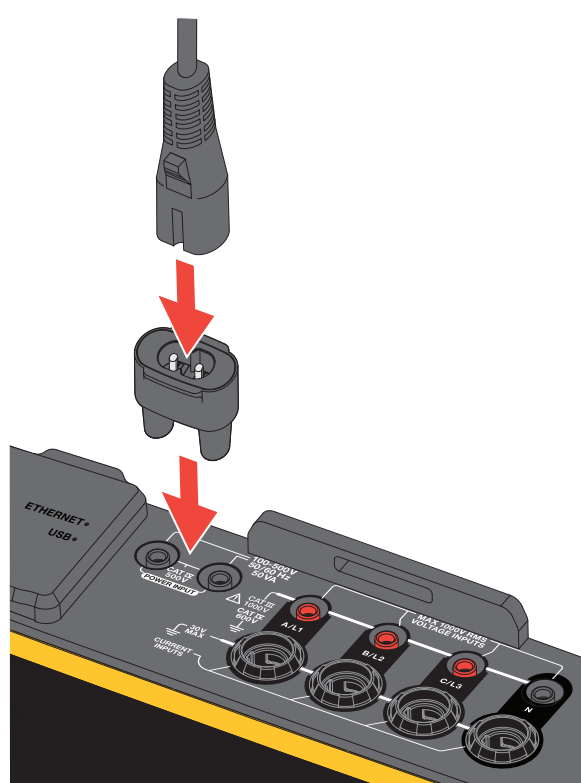

图 **8.** 电源

## <span id="page-19-0"></span>测量线电源

#### W 小心

为防止产品损坏,请确保测得的电压不超过电源的输入额定值。

#### XW 警告

为防止受伤,当测试导线的一端仍与危险电压连接时,请勿触摸另一端的金属部分。 设置:

- 1. 将短测试导线与电源输入端相连。确保使用非叠加式插头。
- 2. 将测试导线与电压测量输入端相连:
	- 将 A/L1 与电源的一个输入端连接。
	- 将 N 与电源的另一个输入端连接。请参见 图 9。

或者

- 将 A/L1 与电源的一个输入端连接。
- 将 B/L2 与电源的另一个输入端连接。请参见图 10。

#### 图 **9.** 使用中性线电压和仪器电源测量

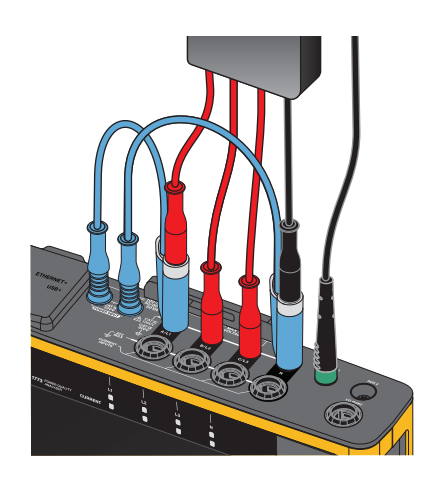

- 3. 使用电压测试导线 3 相 +N 中较短的一条。将连接器 A/L1 插入 Logger 的电压测量输入端的插 座 A/L1。
- 4. 对 B/L2、 C/L3 和 N 重复此步骤。

#### 图 **10.** 不使用中性电压和仪器电源测量

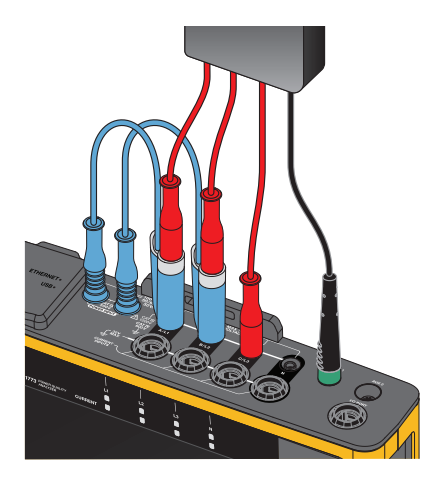

注意

如果要测量的电压小于100 V 或大于600 V, 则必须找到备用电源并将其连接至仪器。使用 规定的测试导线或附带的电源线。

5. 将电压输入端连接到测试点。

## <span id="page-20-0"></span>电池电源

分析仪使用电池供电。

- 电池续航时间长达 1.25 小时
- 工作温度范围 -10 °C 50 °C
- 充电温度范围 -10 °C 50 °C

按 O 可打开分析仪。分析仪在 30 秒内即可做好使用准备。状态栏中的电池符号指示电池状态。请 参见 [表](#page-24-0) 5。

#### W 小心

#### 要防止本产品受损:

- 请勿将电池长时间置于产品中或存储不用。
- 当电池不用超过六个月时,请检查充电状况并适当为电池充电。
- 用洁净干布清洁电池组。
- 电池组必须先充电才能使用。
- 长期存放后,需要为电池组充电和放电,以获得最大性能。
- 正确处理电池。

用户手册

## <span id="page-21-0"></span>**USB-C** 接口供电

当测量线供电不可用时,可通过 USB-C 接口连接至墙壁插座适配器为分析仪供电。

设置:

- 1. 将 USB-C 线缆连接至分析仪。
- 2. 将 USB-C 线缆连接至墙壁插座适配器。

分析仪会自动开启,并在 30 秒内做好使用准备。

注意

*USB-C* 供电至少需要 *18 W* 墙壁插座适配器。支持的电压*/*电流额定值为 *9 V/2 A* 或 *12 V/1.5 A*。

## <span id="page-21-1"></span>触摸屏**/**基本导航

该触摸屏让您可以直接与显示屏上的内容进行交互。要更改参数,请触按显示屏上的触摸目标。触 摸目标很容易识别,如大按钮、图标、菜单或虚拟键盘的按键。

当您必须戴上手套 (包括 1 mm 橡胶手套和 ARC 4 防护等级的皮革手套)进行操作时,触摸屏可 以正常工作。为获得最佳触摸效果,请确保将手指与屏幕之间保持最小距离。例如,避免在手指和 屏幕之间用手套接缝按压屏幕。

作为备份操作方式,可使用显示屏右侧的按钮操作分析仪。

### <span id="page-21-2"></span>主屏幕

主屏幕是您访问分析仪所有功能的主要途径。分析仪功能分为两种操作模式: PQ 仪表或 PQ 记录 器。触按显示屏左上角的 【< Home】可返回主屏幕或上一级子菜单。

通过主屏幕顶部的图标可快速访问以下项目:

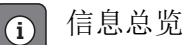

仪器设置 | ಕತ

记录 **REC**

内存 Memory

## <span id="page-22-0"></span>信息总览

触按 1 可打开" 信息总览 " 菜单。

信息总览是有关分析仪有用信息的列表:

- 序列号
- 仪器名称
- 校准日期
- 工作温度
- 谐波
- 波形偏差
- 瞬态
- WiFi/BLE 可用性
- 蜂窝式调制解调器可用性
- SD 卡安装
- 电池状态

左侧菜单可打开以下子菜单:

许可证

这将显示已安装的许可证。分析仪已安装以下许可证:

- GOST 报告:根据俄罗斯 GOST 标准创建电能质量报告。
- IEEE 519: 依据 IEEE 519 评估电能质量
- VNC 服务器: 用于远程访问用户界面的 VNC 服务器。有关更多信息, 请参见 [远程显示](#page-45-0)。
- 通信 该屏幕提供连接详情,例如 WiFi 接入点和 WiFi 客户端、以太网以及 LTE 的 IP 地址、网关和 SSID。
- 传感器 该屏幕提供相连电流传感器的总览。
- 开源许可证 这将显示分析仪固件中使用的开放源代码的开源义务和许可文本。
- 无线电认证 该屏幕显示 WiFi/BLE 和 LTE 模块的电子设备无线电认证标签。

用户手册

### <span id="page-23-0"></span>内存

触按 【 Memory 】可打开 " 内存 " 子菜单。 Memory

左侧菜单可打开以下子菜单:

- 已用内存
- 记录会话
- 屏幕截图

#### <span id="page-23-1"></span>已用内存

" 已用内存 " 屏幕指示已使用的内存量以及可用内存量。可用内存量以百分比表示。如果安装了 micro SD 卡, 则可用内存为存储卡的容量 (GB)。安装 micro SD 卡后, 将不使用 8 GB 的内存。

" 已用内存 " 屏幕包括全部复制到 **USB** 选项。确保 U 盘与 micro SD 卡的总容量匹配。

注意

复制文件时,系统会自动创建名称,以便不会覆盖较旧的文件。您可能需要将 *U* 盘中的文 件归档,以确保有足够的空间来下载数据。

#### <span id="page-23-2"></span>记录会话

" 记录会话 " 屏幕将会列出分析仪中所有已保存的测量值。 PQ 仪表会话中的文件使用命名惯例 Meter.xxx,记录器会话使用 Logger.xxx。使用上 / 下光标键或在触摸屏上拖动以滚动浏览保存的 文件。当所选文件发生更改时,屏幕上会更新有关文件的信息。此信息包括会话开始和结束的日期 和时间以及会话时长。您可以在此屏幕中删除、选择分析仪上的单个文件或所有文件。您可以将单 个文件复制到 U 盘,并使用文件作为模板来设置下一个会话。触按 **View** 可分析所选会话。

注意

会话完成后,实时数据不可用。

#### <span id="page-23-3"></span>屏幕截图

" 屏幕截图 " 屏幕是内存中保存的屏幕截图的列表。屏幕截图在报告中非常有用,它能够可视化仪 表会话或记录会话期间发生的情况。例如,完整的 PQ Health 表的屏幕截图有助于说明会话总览。 每个屏幕截图都包含日期和时间戳以便于管理。在此屏幕中,您可以删除单个或所有屏幕截图。您 还可以将屏幕截图复制到 U 盘。这些文件将保存到一个文件夹中:

Fluke 177x\serial-number>\screenshots  $(x= 3, 5 \nexists 7)$ 

提示. 屏幕截图是报告中的重要数据来源,用于确认截图时的测量状态。截图中的最佳内容包括验 证屏幕 (用于证明设置正确)、示波器图片、矢量图片以及已完成记录会话的 PQ Health 屏幕。

注意

现场作业时,显示配电盘、互感器或电机的连接和标牌的位置照片非常有用。这些照片可 集成至最终的 *Fluke Energy Analyze* 报告中。还应考虑包含热成像或声学图像。

[表](#page-24-0) 5 是显示在状态栏中的符号列表,其中对每个符号进行了说明。

<span id="page-24-0"></span>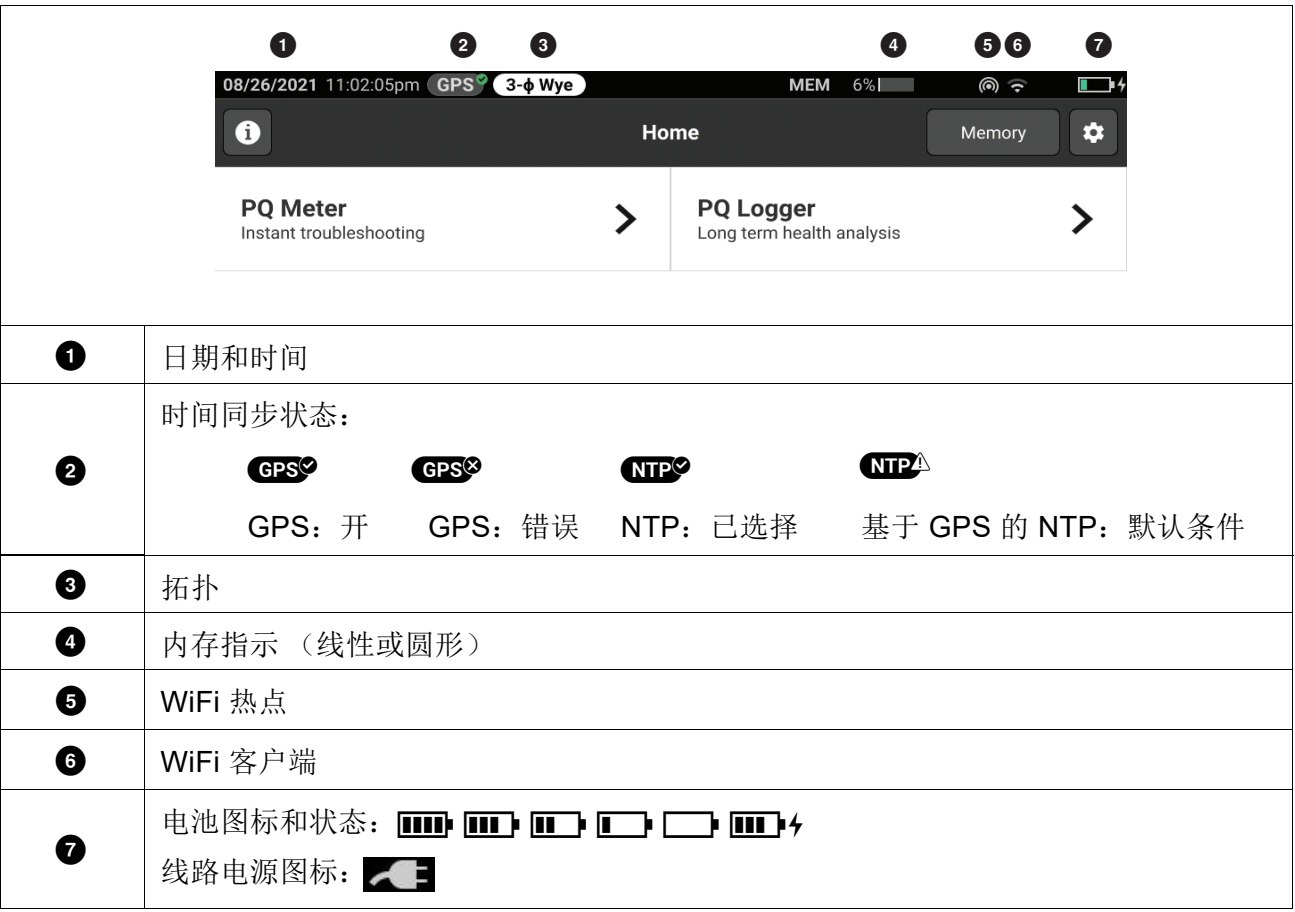

表 **5.** 状态栏指示符

# <span id="page-25-0"></span>**Energy Analyze Plus** 软件

购买产品时随附 Fluke Energy Analyze Plus 软件。利用此软件,可在计算机上执行多项任务:

- 更新分析仪固件。
- 下载活动结果,以供进一步处理和存档。
- 分析电能或负载特性曲线,包括放大和缩小以查看详情。
- 分析电压和电流谐波。
- 查看活动期间发生的电压和电流事件。
- 为活动数据添加备注、标注、图片和其他补充信息。
- 叠加来自不同活动的数据,以识别和记载变化情况。
- 根据分析数据创建报告。
- 导出测量结果,以便使用第三方工具对结果做进一步处理。

## <span id="page-25-1"></span>系统要求

此软件对计算机硬件的要求如下:

- 可用硬盘空间至少为300MB,推荐>100 GB(用于存储测量数据)。此外,Energy Analyze 会 将 3 % 的硬盘空间用于存储内部日志。未经用户许可, 内部记录数据不与 Fluke 或任何第三方 分享。
- 已装内存:
	- 最小 2 GB, 推荐 >2 GB (用于 32 位操作系统)
	- 推荐 ≥8 GB (用于 64 位操作系统)
- 监视器, 1280 x 1024 (@4:3) 或 1440 x 900 (@16:10), 宽屏 (16:10) 或建议的更高分辨率
- 以太网、WiFi 或 USB 端口
- Windows 8.1 32/64 位, Windows 10 32/64 位

在使用 SSD 数据存储的系统上, Energy Analyze Plus 软件的性能表现得更好。对于将来的更新, Fluke 建议为操作系统使用支持 SSE4/BMI2 指令集的 CPU。

注意

不支持 *Windows 7* 精简版和 *Windows 8 RT*。*Energy Analyze Plus* 也可在 *Windows Vista* 和 Windows 7 系统下运行, 但由于制造商支持已终止, 所以未经过具体测试。

## <span id="page-26-0"></span>如何连接 **Energy Analyze Plus**

分析仪支持通过以下接口连接 PC:

- USB 线缆
- 以太网
- WiFi 直接连接
- WiFi 连接至基础设施

注意

建立连接后,*Energy Analyze Plus* 软件会在已发现设备列表中显示分析仪。选择分析仪以 进行设置和*/*或从分析仪下载测量数据。

#### <span id="page-26-1"></span>**USB** 连接线

要将 PC 连接至分析仪:

- 1. 打开计算机和分析仪。
- 2. 确保已安装 Energy Analyze Plus 软件。软件安装过程也会安装所需的驱动程序。
- 3. 将 USB 线缆连接至计算机和分析仪的 USB 端口。请参见 图 11。

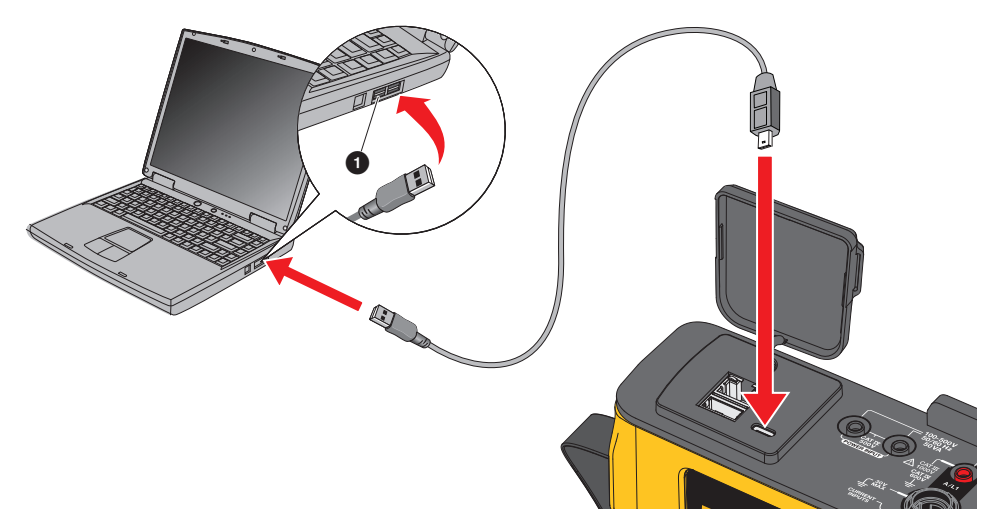

#### 图 **11. PQ** 分析仪连接至 **PC**

4. USB 线缆通过支持互联网协议 Ipv6 的 USB (远程 NDIS 网络)端口实现网络通信。使用 RNDIS 网络接口连接分析仪时, Windows 设备管理器中会显示 "USB 串行端口 (COMx)"。该 串行端口仅用于生产和保养 / 校准目的。

#### 注意

确保您的 *Windows* 系统已启用 *IPv6*。

#### <span id="page-27-0"></span>以太网

使用市售 Cat 5 或更高标准的以太网跳线将分析仪连接至 LAN (局域网)。以太网通信要求各个 设备拥有唯一的 IP 地址。存在两个选项: 设备从 DHCP 服务器获取地址, 或设备使用用户配置的 静态地址。

分析仪的默认设置是从 DHCP 服务器自动获取 IP 地址。分析仪允许与 PC 之间采用以太网点对点 连接。分析仪具有 Auto-MDI-X 支持功能,可在 1:1 模式 (适用于设备与 LAN 的连接)和交叉模 式 (适用于设备与设备的连接)之间自动切换。无需使用交叉线缆。从 DHCP 服务器接收 IP 地址 超时结束后,分析仪和 PC 会在 169.254.x.x 范围内自动分配 IP 地址。

注意

在典型的 *1* 分钟超时期间,*Windows* 会在网络状态中显示*"*正在识别*"*状态。*Windows*  可能会在网络状态图标中显示一个感叹号,表示该连接不提供互联网接入。这属于正常现 象。

分析仪通过以下端口与 Fluke Energy Analyze Plus 软件通信:

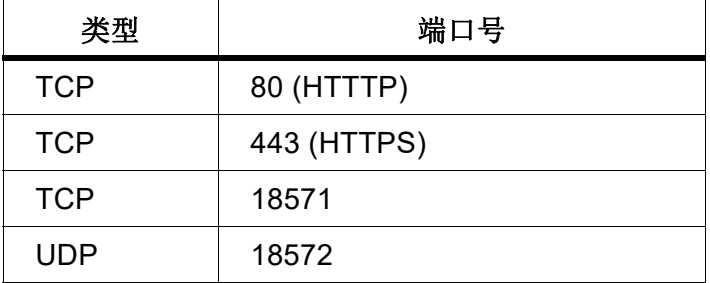

Energy Analyze Plus 软件安装程序会自动向 Windows 防火墙添加例外程序。如果使用了第三方 防火墙, 则向例外列表中添加端口和应用程序 fea.exe。

#### <span id="page-28-0"></span>**WiFi -** 直接连接

借助内置 WiFi/BLE 适配器, 您可以对分析仪进行无线控制并将测量数据下载至 Energy Analyze Plus 软件。 WiFi 直接连接功能使用 AES 加密的 WPA2-PSK (预共享密钥)。

建立 WiFi 连接:

1. 在分析仪上启用 WiFi 接入点 (如果还未启用)。 有关更多信息,请参见 [基本设置](#page-42-5) - [通信设置](#page-44-0)。停留在此屏幕中以获取从设备连接至分析仪所需 的 WiFi 密码。

状态栏通过<指示启用的 WiFi 接入点。连接一个或多个设备时,此图标会变为橙色。

- 2. 在客户端上, 讲入可用 WiFi 网络列表, 并按名称杳找网络: "Fluke177x<serial-no>", 例 如:"Fluke1777<12345678>"。
- 3. 在出现 WiFi 密码提示时, 从 WiFi 接入点配置屏幕输入密码。

根据不同的客户端操作系统,密码可能称为安全密钥、密码或类似名称。几秒钟后,连接会建 立。

WiFi 热点 LED 呈蓝色亮起表示已与客户端建立连接。

注意

*Windows* 会检查 *WiFi* 连接是否启用互联网连接。可能直到 *1* 分钟后才能访问分析仪。如果 互联网连接是唯一的网络连接,则 *Windows* 任务栏中的*"*无互联网*"*(感叹号或地球符 号)图标会指示互联网连接丢失。这是正常现象,因为分析仪并不是用以接入互联网的网 关。

#### <span id="page-28-1"></span>**WiFi** 与基础设施的连接

WiFi/BLE 适配器还支持同时连接至 WiFi 接入点。该连接方式要求在接入点运行 DHCP 服务, 以 自动分配 IP 地址。

连接接入点:

- 1. 从发现的 SSID (服务集标识符 接入点名称)列表中选择接入点。
- 2. 输入接入点的密码 (8 至 63 个字符)。

用户手册

#### <span id="page-29-0"></span>向 **U** 盘自动复制数据

分析仪支持在插入 U 盘时执行自动操作。这有助于从分析仪收集数据,而无需与分析仪建立连接 并将数据下载至 PC。

启用自动复制模式:

- 1. 在 U 盘上, 创建 Fluke177x 文件夹 (文件名中无空格)。
- 2. 在 \Fluke177x 文件夹中创建 **AutoCopyData.txt** 文件。
- 3. 确保分析仪通过电源供电。
- 4. 将 U 盘插入分析仪中。

所有记录的测量数据均会复制到 U 盘中。在文件传输期间,启动 / 停止 LED 会呈白色闪烁。这可 能会需要几分钟,具体取决于存储的数据量。当启动 / 停止 LED 的颜色变为绿色时,可以拔出 U 盘。如果 LED 呈琥珀色亮起, 则表示有重要警告或信息。有关更多信息, 请参阅 Energy Analyze Plus 等远程控制软件。

禁用自动复制模式:

- 1. 转至 U 盘上的 **Fluke177x** 文件夹。
- 2. 删除或更改 **AutoCopyData.txt** 文件的名称。

## <span id="page-29-1"></span>首次使用**/**设置向导

使用之前:

- 1. 在电流探头线缆的两端安装线夹。使用标记为 A、B、C、N 或 1、2、3、N 的线夹,具体视地 区而定。
- 2. 装配磁性挂带 (如果打算使用)。
- 3. 将分析仪连接至电源,并按照首次使用 / 设置向导来配置日期、时间、时区、相位颜色方案和 标签以及标称电压和频率。
- 4. 使分析仪处于开启状态,直至电池充满电。

## <span id="page-30-0"></span>首次测量

在测量现场,查看分析仪面板和机器标牌上的信息。请基于您对设施供电的了解,确定其具体配 置。以下示例在三相星形系统上执行测量。

设置分析仪:

1. 将分析仪连接至电源。分析仪会启动并显示主菜单。

注意

如果要通过测量线为分析仪供电,请参阅测量线电源。

- 2. 在 " 主菜单 " 中,将测量模式选择为 **PQ** 仪表。 连接验证显示屏会显示电压、电流和频率读数。
- 3. 按拓扑以配置三相星形和标称电压。
- 4. 使用线缆端头和"3相 + 中性"电压测试导线较短的输出端,将 A/L1、B/L2、C/L3 和 N 线缆接 入分析仪。
- 5. 将电压测试导线连接至相线 A/L1、 B/L2、 C/L3 和中性线。
- 6. 将绿色测试导线接入分析仪。
- 7. 将绿色测试导线连接至良好的接地源,例如机柜的无涂层裸露部分。理想情况下,面板中会有 一个接地片。
- 8. 完成所有连接后,检查相线 A/L1、 B/L2、 C/L3 和中性线对地的电压是否符合预期。
- 9. 将 Thin-Flexi 电流探头连接至分析仪:
	- 将相位 A/L1 电流探头插入相位 A/L1 输入插孔
	- 将相位 B/L2 电流探头插入相位 B/L2 输入插孔
	- 将相位 C/L3 电流探头插入相位 C/L3 输入插孔
	- 将 N (中性线电流) 探头插入 N 输入插孔

测量系统:

1. 将 iFlex 探头与电气面板中的电线贴在一起。确保探头上的箭头指向负载。

2. 读取相线 A/L1、 B/L2 和 C/L3 和中性线的电流测量值。

黄色开始按钮表示在连接中发现错误。观察欠压或过压指示、电流探头的极性以及电压和电流 的相位旋转。大多数装置采用顺时针旋转。

a. 确保在验证矢量和验证范围菜单中也选中矢量和范围。

b. 触按以数字方式更正以更改连接, 或触按自动更正以自动应用更正。

如果未发现错误,开始按钮会变为绿色。

- 3. 按下开始以启用所有测量参数。测量参数也存储在内部闪存中。
- 4. 使用左触摸按钮浏览可用的测量屏幕。上下滑动以查看所有内容。
- 5. 按 陽 进行屏幕截图。
- 6. 使用 *Energy Analyze Plus* 在记录会话期间和之后下载测量数据。
	- a. 在软件中,单击下载数据,将记录会话从分析仪复制至 PC。
	- b. 打开会话,查看测量数据。有关如何使用该软件的更多信息,请参阅 *Energy Analyze Plus*  联机帮助。

## <span id="page-31-0"></span>测量配置

主屏幕有两个测量配置选项:PQ 仪表和 PQ 记录器。

### <span id="page-31-1"></span>**PQ** 仪表模式

PQ 仪表模式可提供即时测量以排除电能质量故障。在 PQ 仪表会话期间,分析仪会捕获测量值并 在显示屏上显示出来。这些测量值每秒自动存储在内存中,最长可存储达 24 小时。分析仪上闪烁 的绿色电源按钮表示会话处于活动状态。请参见[用户界面](#page-16-1)。

显示屏上测量值上方会显示一个红色记录图标 1, 指示活动的记录会话。

停止记录会话:

 $1.$ 触按  $\bigodot$ .

显示屏上会显示确认消息。

2. 要继续操作,请确认您要停止记录会话。 分析仪会将测量值存储在内存中,并使用以下文件名惯例: Meter.xxx (xxx = 三位数)。 每次存储会话时,数字会递增并保存一个新文件。

要在 PQ 仪表模式下继续操作:

1. 选择验证仪表。

"验证仪表"屏幕显示电压和电流探头连接正确(正确的相位和正确的探头方向)。

2. 如果出现错误,请在屏幕底部选择以数字方式更正或触按自动更正以自动应用更正。

3. 如果屏幕上的读数符合预期, 则触按开始或返回设置部分。

#### <span id="page-32-0"></span>设置

在 " 测量设置 " 中,显示屏上将显示 " 启动向导 " 中的基本设置。选择屏幕上的任何项目以调整这 些设置。

#### <span id="page-32-1"></span>拓扑

要选择拓扑,请通过拖动列表左侧的滚动条或触按列表顶部和底部的光标按钮来浏览列表。

显示屏随之更新以显示每个拓扑的接线图。

#### <span id="page-32-2"></span>标称电压和频率

标称电压是系统的预期电压。如果此电压设置不正确,则会继续显示电压,但生成的电能质量报告 将不正确,因为它们需要比较标称电压是否在允许的偏差之内。同样,可以使用相同的方法更改标 称电压和标称频率。

用户手册

#### <span id="page-33-0"></span>电压和电流比

如果被测电路中包含电压和电流互感器,则可以选择倍增器,以便以正确的工程单位 (例如, kV 或 MW)显示结果。

要设置相电压和中性线电压的比例:

1. 选择一次电压比 (然后与 1 进行比较)。

触摸屏数字键盘会打开。当比例表示为 1000:25 时,设置为 40:1。大多数情况下,该比例会参 照 1 来表示。

- 2. 要清除显示屏中的默认值 1, 请触按 <x 。
- 3. 使用触摸屏数字键盘输入新数字。

在 " 电流比 " 屏幕中,默认设置为自动。在此模式下,分析仪会自动调整以获得最佳测量分辨率。 您可以将电流量程更改为固定量程,该量程取决于相连的电流 Flex 探头或探头设备。分析仪会自 动检测相连设备。检测内容包括有关设备的特定信息,例如序列号和校准常数,以便获得最佳结 果。

#### <span id="page-33-1"></span>闪变

闪变设置可根据选定的标称电压值进行调整。此值可对电气系统中 (因本地电气设施电力系统连 接的其他负载导致的)或公用电力网络中任何反复出现的小变化进行正确评估。

首选设置为匹配标称电压,即为分析仪选择的标称电压。根据 IEC 61000-4-15 标准测量闪变。

#### <span id="page-33-2"></span>**K** 因数

K 因数是一个比率,表示因基频下的谐波和涡流损耗而导致的互感器潜在能量损失。有两种方法可 以确定 K 因数: IEEE C57:110 和 EN 50464-3/EN 50541-2。方法的选择通常取决于所选的 K 因 数互感器规格类型。 K 因数互感器的设计和制造是为了减轻可能增加互感器温度的谐波影响。此屏 幕中选择的其他值包括谐波及常数 e 和 q。您可以选择将第 40 或第 50 个谐波包括在计算中。常 数 e 和 q 适用于基频下的涡流损耗除以直流电流 (等于正弦电流 RMS 值)引起的损耗的情况。 这是取决于互感器绕组类型和频率的指数常数。

#### <span id="page-34-0"></span>事件触发器设置

要捕获事件,需要用到触发器设置。默认情况下启用一组标准设置。这些触发器用于指定分析仪中 何时执行详细的 RMS 捕获。 1775 和 1777 型号还包括波形和瞬态捕获以及详细的 RMS 电压捕获 功能。

可用设置包括:

- 骤降
- 骤升
- 中断
- 波形偏差
- 瞬态
- 快速电压变化
- 涌入电流

有关每个事件设置的更多详情,请参阅 [术语表](#page-49-0)。

骤降和骤升. 对于骤降和骤升,捕获过程基于以标称电压百分比表示的 RMS 电压。

这些设置的默认值为 90 % 和 110 %。这意味着对于 230 V 额定电压, 电压必须下降 23 V 才能捕 获, 在 253 V 时触发骤升捕获。自动假定为 2 % 的滞后, 这意味着如果在 90 % 或 110 % 的电压 范围内实现 2 % 的恢复,则该事件被视为已结束。此设置可确保不会为了单个事件而捕获多个事 件。此电压的设置是依据 200 ms 的标准平均周期来考虑的, 或应用了滑动基准。滑动基准考虑最 近的 10 个周期 (50 Hz) 或 12 个周期 (60 Hz)。

在标称电压变化更自由的位置使用滑动基准。这种情况通常出现在高压系统中。应用滑动基准时, 分析仪将基于与实际 RMS 电压相关的电压变化 (而不是绝对标称电压)来检测骤降和骤升。

中断. 中断是指在所有测量相位的负载下总功率损耗时发生的事件。这可能是保险丝熔断、断路器 跳闸或公用电力断电。在断电情况下,默认值为标称电压的 5 %。如果未正确表示中断事件的记 录,或者系统中的感应或电容效应支持电气系统多个周期,则可以增加此电压。应用 2 % 的自动 滞后。

波形偏差. 波形的偏差根据样本之间的波形比较考虑连续波形。当每个周期的幅度与下一个周期的 样本幅度进行比较时,触发器启动。触发电压是以标称电压的百分比来表示。默认设置为电压的 10%。要启用此触发器,请选中触发器开启复选框。

瞬态. 如果所使用的机型具有瞬态捕获功能,则触发器设置包括高、中和低。这些设置的取值相当 于标称电压的 200 %、100 % 和 50 % 叠加在周期内任意一点的电压波形上。此外,还有一个可由 用户选择的自定义设置,以绝对电压表示。

对于 1777 分析仪,为瞬态捕获采样率选择 1 MHz 或 20 MHz。 1775 分析仪默认的最大采样率为 1 MHz。

要启用此触发器,请选中触发器开启复选框。

分析仪可安全捕获高达 ±8 kV 的瞬态。

快速电压变化. 两个稳态电压之间的快速转换称为 " 快速电压变化 "(RVC)。 RCV 的捕获触发器基 于标称电压的百分比。当 100/120 (50/50Hz) 半周期 RMS 值的算术平均值 低于设定的触发限值时,将会捕获事件。

涌入电流. 当大负载或低阻抗负载连接到电源系统时,会发生涌入现象,例如电机、互感器和电容 负载。在连接过程中,电流消耗会增加到正常水平的 10 倍或以上。捕获阈值设置为半周期 RMS 测量值的绝对电平。

必须打开触发器才能使其工作。分析仪会添加默认滞后。

注意

有关这些配置效果的更多信息和触发机制详情,请参阅 [术语表](#page-49-0)。

## <span id="page-36-0"></span>**PQ** 记录器模式

PQ 记录器模式可在较长的时间内记录测量值,以查找间歇性问题或趋势数据,从而揭示电气系统 的整体性能。 PQ 记录器模式包括所有 PQ 仪表模式功能以及其他测量功能, 用于自定义每次存储 式测量的平均周期和收集周期。

在 PQ 记录器模式下,分析仪将指导您完成收集测量值的步骤,这些测量值描述了测量期间电气系 统的运行状况。显示的第一个屏幕是 " 测量设置 " 屏幕,其中包含与 PQ 仪表设置相比较的额外项 目。

额外项目包括:

- 电能质量标准
- 电源信号电压
- $\bullet$  AUX (模拟输入)

有关其他设置的描述,请参阅 *PQ* [仪表模式](#page-31-1)。

#### <span id="page-36-1"></span>**PQ** 记录器测量设置

" 测量设置 " 屏幕可为捕获的测量值启用评估方法。

#### <span id="page-36-2"></span>电能质量标准

在记录会话期间,会根据测量过程中所选标准来捕获和评估测量值。持续捕获的结果显示在 PQ Health 屏幕上, 作为所有测量值的总览。有关更多信息, 请参见 [测量数据查阅](#page-40-0)。

选择标准:

#### 1. 触按电能质量标准。

- 2. 在列表中选择标准。
- 3. 按 **ENTER** 做出选择。

如果未进行选择,分析仪将应用默认值,以便 PQ Health 屏幕显示一些有用的数据。

用户手册

#### <span id="page-37-0"></span>谐波分组

屏幕底部的 " 谐波分组 " 选项允许使用不同的谐波表示方法。所列标准最常推荐分组谐波。

注意

*Fluke* 建议使用分组设置,除非在特殊情况下有其他方法适用于所需测试。如果对该分组 方法进行更改,可能导致在比较同一位置或其他位置的测量时结果不一致。

选择完成以退出 " 谐波分组 " 屏幕。

#### <span id="page-37-1"></span>电源信号

电源信号或脉动控制是公用电力公司用来指示计费表切换费率、打开街道照明或打开其他负载的一 种技术。电源信号选项允许捕获系统频率以外的两个信号频率。必须在设置中指定频率,并且介于 110 Hz 和 1600 Hz 之间。

设置电源信号电压:

1. 在频率 1 和频率 2 字段中输入值。

输入频率后,"启用"单选按钮将自动选中为活动状态。

#### 2. 轻触完成。

这种测量越来越少。如果您不需要此信息,请忽略此设置。默认情况下,该选项会关闭。

注意

有关这些配置效果的更多信息和触发机制详情,请参阅 [术语表](#page-49-0)。

#### <span id="page-37-2"></span>**AUX**

辅助或模拟输入是直流输入,分析仪顶部有一个物理插口,预留用于 ±10 V 直流信号。这些信号 可能来自输出电压或电流的传感器。每个模拟输入信号都可以利用标记来描述信号及其适用的工程 单位,例如 V dc、V ac、I ac、°C 或 Nm。选择增益和偏移来缩放 0 V 至 10 V 信号, 以便显示屏 显示正确的值。

此示例考虑温度变送器的输出,其 4 mA 至 20 mA 电流代表 0 °C 至 250 °C:

- 1. 电流通过 50 Ω 电阻器馈送, 以将信号转换为 0.2 V dc 至 1 V dc 的电压。
- 2. 使用屏幕键盘输入名称"压力"、单位, 以及将 4 mA 至 20 mA 转换为压力读数的数学常数。

在 4 mA 时, 电压将为 0.2 V dc, 代表 0 °C。在 20 mA 时, 电压将为 1 V dc, 代表 250 °C。信 号范围 0 至 250 ℃ 将为 0.8 V。要在满量程下获得 250 ℃ 的数值, 信号将乘以 312.5 (250/0.8)。由于 0 °C 对应 0.2 V dc, 因此应用了偏移, 此偏移是 250 和 312.5 之间的 差值,即 62.5。

3. 选中 **AUX** 复选框以启用 AUX 输入的显示和记录。

在开始记录之前,请查看 " 事件触发器设置 "。此设置可确保在记录会话开始之前进行检查,从而 创建每次传递有效数据的会话。

#### 注意

要使用此功能,您需要购买可选型号:*Fluke 17XX AUX* 输入适配器盒,以允许±*1000 V dc*  **输入(使用4 mm 插口)或±10 V dc 输入(使用推入式端子)。** 

#### <span id="page-38-0"></span>**PQ** 记录器事件触发器设置

" 事件触发器设置 " 是对 "PQ 仪表触发器设置 " 的补充,仅用于电源信号。

触发器基于较小的标称电压百分比,但仅用于在电源信号设置中选择的频率下触发。典型设置为标 称值的 5 %。必须使用触发器开启单选按钮启用触发器。(大多数应用无需打开此触发器。)

还应查看其他事件触发器设置。请参见 [事件触发器设置](#page-34-0)。

#### <span id="page-38-1"></span>会话设置

会话设置指定记录会话的持续时间 (从将来某个未知日期的绝对日期算起)、每次记录式测量的平 均周期以及谐波测量所需的详情。此外,您还可以为会话创建唯一名称,并为所有的数据报告中包 含的会话创建描述。

名称. 使用屏幕键盘输入记录会话的名称。

用户手册

描述. 在报告中输入有关测量会话的有用信息。其中包括有关测量位置、执行安装的人员以及所监 测设备类型的信息。

持续时间,开始时间. 10 分钟、 1 小时、 1 天、 1 周和 30 天是用于记录会话的预设持续时间。

还有以下特殊设置:

- 不停:永不结束的会话,当内存已满时,内存将被覆盖。 会话的长度取决于所选的平均周期和谐波记录的详情。
- 最大值:填满内存然后停止会话。
- 自定义:灵活选择会话长度,可选天数或小时数。

对于每个持续时间选项 (" 不停 " 设置除外),需要选择开始时间。该时间可以是在会话开始时立 即执行,或是将来的日期 (日、月和年)、小时和分钟。

设置开始时间后,选择完成。再次选择完成可退出"持续时间,开始时间"屏幕。

显示屏上将显示 " 会话设置 " 的总览。下一步是进行最终检查,以确保分析仪已正确接线。当一切 就绪后,启动记录会话。分析仪现在显示正在进行的测量。对于将来的开始时间,倒数计时器将显 示第一个读数的可用时间。

趋势间隔. 趋势间隔选项提供了分析仪记录的趋势图的分辨率。此选项会影响已用内存量,比如记 录的持续时间。选择完成以退出趋势间隔。

谐波. 谐波选项允许在记录中添加间谐波。如要符合 IEEE 519 标准,可以选择 3 秒谐波。在评估 能量转换系统(如逆变器)为电力系统产生的高次谐波的影响时,请选中超高次谐波复选框以测 量高达 30 kHz 的谐波。完成后,选择完成以返回"会话设置"主屏幕。

## <span id="page-40-0"></span>测量数据查阅

分析仪具有在 PQ 仪表模式和 PQ 记录器模式下查阅测量数据的功能。 PQ 记录器模式还包括 PQ Health 功能。

## <span id="page-40-1"></span>**PQ Health**

PQ Health 功能仅在 PQ 记录器模式下可用。

PQ 记录器模式会话开始后,分析仪将电气系统的整体 PQ Health 显示为以下参数汇总:

- 频率
- 电压
- 谐波
- 不平衡
- 闪变
- 信号电压
- 事件(骤降、骤升和中断)
- 快速电压变化
- 波形偏差

频率、不平衡和事件具有单个显示条。

电压波动和电压谐波具有三个显示条,具体取决于配置的拓扑。相关参数与标称值的差别越大,则 条的长度也随之增大。如果超过最大允许容差要求,则条由绿色变成红色。如果质量标准为参数定 义了两个限值 (例如,电压波动有一个 95 % 的时间限值和一个 100 % 的时间限值),则当该参 数超过 95 % 限值但没有超过 100 % 限值时,显示条会由绿色变成橙色。

此屏幕上显示的确切形式取决于在 " 设置 " 中选择的电能质量标准。请参见 [电能质量标准](#page-36-2)。随着测 量的进行,绿色显示条通常会随着它们达到允许的限值 (虚线条表示)而增长。如果数值开始超 过 95 % 或 100 % 的限值,则显示条会变为黄色或红色。这是对存在问题的直观指示。

### <span id="page-40-2"></span>总览

"总览"屏幕是电压、电流和功率变量以及 THD (总谐波失真)的汇总显示。

## <span id="page-40-3"></span>**V/A/Hz**

V/A/Hz 屏幕是电压、电流和频率的详细视图。电压值包括相电压、峰间值、峰值和波峰因数。电 流值包括峰值电流和波峰因数。所有模拟变量均显示在屏幕底部。

用户手册

### <span id="page-41-0"></span>电源

" 功率 " 屏幕显示逐相有功功率、表观功率、非有功功率、功率因数和谐波功率的详情。这些值是 根据标准 IEEE1459 推导出来的。

### <span id="page-41-1"></span>骤降和骤升

" 骤降和骤升 " 屏幕显示电压和趋势图,其中上半部分显示相电压,下半部分显示中线电压。触按 屏幕底部的电压或电流,可在电压和电流之间切换趋势。这将提供每个相位或所有相位的信息。

屏幕上的数据为实时或会话数据。触按该按钮可选择视图。"会话数据"屏幕以列表形式显示所有 事件,其中包括事件的日期和时间、持续时间、事件类型、值、严重性和适用相位。触按列表上的 项目可查看更多详情。波形显示多个周期的波形和触发点。波形数据通常不包括事件的强度指示, 因为触发是基于许多周期内出现的 RMS 值。在同一屏幕中选择 RMS 特性曲线,以显示骤降和骤 升的限值。特性曲线指示电压超出限值的位置。彩色标记指示屏幕右侧所示列表中的最小和最大电 压。可自定义显示内容,以显示单相或多相的不同电压和电流组合。

### <span id="page-41-2"></span>谐波

电压、电流和功率谐波按相位显示为基波百分比或 RMS 值。谐波有三种类型:0 至 50 的整数谐 波、间谐波和 2 kHz 至 30 kHz 的谐波。谐波显示为带有 % 或 RMS 标度的条形图或实时趋势。此 选项在屏幕的上半部分显示可用的条形图形式。屏幕下半部分显示所选谐波的图形。触按相应的谐 波或使用光标键选择每个谐波。

### <span id="page-41-3"></span>瞬态

" 瞬态" 屏幕显示相应的值, 数据的访问方式与" 骤降和骤升" 屏幕相同, 但在" 会话" 屏幕中时是 例外情况。瞬态以与骤降和骤升相同的方式列出,并按事件的日期和时间、持续时间、事件类型、 数值、严重性和适用相位进行描述。从列表中选择任何项目以在屏幕上查看波形。

任何被认为是瞬态的数据其频率都将大于 1.5 kHz,因为瞬态记录会话的测量经过滤波,会拒绝低 于滤通频率的信号频率。所有 1 MHz 采样瞬态均具有 1 µs 的时间分辨率,20 MHz 采样瞬态具有 50 ns 分辨率。

## <span id="page-42-0"></span>事件

" 事件 " 列表显示可能发生的每种事件类型。这些事件可按类型筛选,比如骤降、骤升、中断、波 形偏差、瞬态、快速电压变化、电源信号和涌入电流。可以选择每种事件类型,以便通过波形和 RMS 特性曲线仔细查看。

## <span id="page-42-1"></span>闪变

显示每个相位的瞬态闪变值、短时间闪变值和长时间闪变值:

- 瞬态闪变是在 200 ms 周期内计算出的瞬时闪变
- 短时间闪变是在 10 min 周期内计算出的短时间闪变
- 长时间闪变是在 2 小时周期内计算出的闪变。

### <span id="page-42-2"></span>不平衡

" 不平衡 " 屏幕显示电压和电流不平衡变量的完整范围。其中包括根据 IEC61000-4-30 计算的正 序、负序和零序值。

### <span id="page-42-3"></span>示波器

" 示波器 " 屏幕用于快速检查每个相位的每个电压和电流波形,类似于八通道示波器显示屏。

## <span id="page-42-4"></span>矢量

" 矢量 " 屏幕显示电压和电流矢量,通过相对或绝对角度指示矢量之间的关系。

## <span id="page-42-5"></span>基本设置

使用主屏幕上的设置按钮可访问基本设置。这将访问三组设置:仪器设置、通信设置和工具。

## <span id="page-42-6"></span>仪器设置

触按 63 可打开"仪器设置"菜单。

您可以在 " 仪器设置 " 菜单中设置:

- 仪器名称
- 语言
- 时区
- 日期和时间
- 相位颜色

左侧的菜单会打开通信设置和工具设置的子菜单:

- IP 地址
- WiFi 客户端
- WiFi 接入点
- 远程显示
- 重置为出厂默认值
- 将服务数据复制到 USB
- 固件更新

仪器名称. 使用唯一名称来标识分析仪。使用屏幕键盘输入其名称。

语言 从可用语言列表中选择首选语言。在列表中上下滚动以查看所有可用语言。

时区. 设置分析仪所处的时区。触按屏幕并选择大洲和国家 / 地区。上下滚动列表以查看所有可用 的国家 / 地区。

日期和时间. 首先从可用选项中设置格式。选择日、月、年选项。使用单选按钮将时钟类型选择为 12 或 24 小时格式。

日期和时间设置具有手动或自动选项:

- 如果分析仪具有有效的以太网连接或 WiFi 信号, 则自动来源于互联网时间。为了获得更精确 的时间(IEC 61000-4-30 A 类精度),使用了内部 GPS 时钟。GPS 时钟需要使用至少可从两个 卫星接收 GPS 信号的 GPS 天线。
- 对于手动设置,请使用屏幕键盘输入日期和时间。

相位颜色. 首次使用或重置分析仪时,启动向导会指定这些设置。但是,当您选择全局区域时,则 可以在菜单上调整这些颜色。使用同一屏幕用字母标记相位。

### <span id="page-44-0"></span>通信设置

这些设置与同分析仪的通信有关。

以太网. 可以自动或手动设置仪器地址。当您从设置列表中选择以太网时, 默认设置为"自动"。 对于手动设置,取消选择以太网并设置 IP 地址、子网掩码、网关和 DNS 的输入字段。

注意

仅当您具备所需的网络知识时,才可更改这些设置。

如果敏感位置有所需要,则可使用复选框关闭所有无线接口的选项。

WiFi 客户端. 此设置将分析仪直接连接到本地 WiFi 网络,并允许从 WiFi 网络中的任何位置访问 分析仪。 WiFi 客户端关闭后,可用的网络接入点会出现在屏幕的列表中。连接到本地网络需要用 到网络密码。选择网络并使用屏幕键盘输入密码。无法输入用户名和密码。

WiFi 接入点. 分析仪可以设置为 WiFi 接入点,并创建可以连接设备的自有 WiFi 网络。这可用于 通过 Fluke Energy Analyze 软件从分析仪下载数据,或通过虚拟网络计算机进行控制。请参见 [程显示](#page-45-0)。

WiFi 直接连接功能使用 AES 加密的 WPA2-PSK (预共享密钥)。屏幕上显示的密码用于在客户 端和设备之间建立连接。

要进行设置:

1. 在客户端上,进入可用 WiFi 网络列表,并查找网络名称:

#### Fluke177x<serial-no>

#### 例如: Fluke1777<123456789>

2. 出现提示时,输入 "WiFi 配置 " 屏幕上提供的密码。

根据不同的客户端操作系统,密码可能称为安全密钥、密码或类似名称。 几秒钟后,连接建立。

#### 注意

在 *PC* 上,任务栏通知区域中会显示 *WiFi* 图标(该图标因 *Windows* 版本而异)。该图标表 示此 *WiFi* 接口不提供互联网接入。这是正常现象,因为分析仪并不是用以接入互联网的网 关。

<span id="page-45-0"></span>远程显示. 设置 WiFi 连接后, 您可以通过适用于 Windows、 Android、 Apple iOS 和 Windows Phone 的免费第三方虚拟网络计算 (VNC) 客户端远程连接至 177x 机型。 VNC 使您能够查看屏幕 内容、按下按钮和触按目标[。表](#page-45-1) 6 列出了与分析仪配合使用并经过测试的 VNC 客户端。

#### 表 **6. VNC** 客户端

<span id="page-45-1"></span>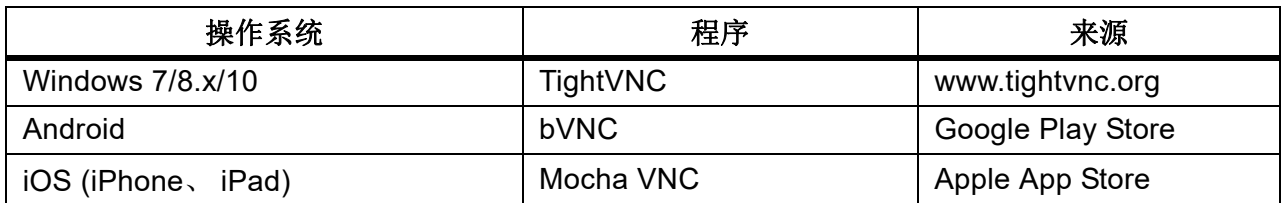

填写 " 配置 " 屏幕中的所有字段:

- IP 地址(用于直接连接): 10.237.186.1
- 连接至 WiFi 基础设施时: 使用 IP 地址 (请参阅 [基本设置](#page-42-5) [通信设置](#page-44-0))
- 端口: 5900(默认值)
- VPN 用户名和密码:未配置,可保留空白。

<span id="page-45-2"></span>远程显示屏可模拟分析仪屏幕,以便您设置仪器并查看所有测量。请参见 [表](#page-45-2) 7。无法使用此连接 下载数据。

| 分析仪密钥                    | VNC 客户端密钥           |  |
|--------------------------|---------------------|--|
|                          | < 光标向右 >            |  |
| d                        | < 光标向左 >            |  |
| A                        | < 光标向上 >            |  |
| $\overline{\phantom{0}}$ | < 光标向下 >            |  |
| <b>SELECT</b>            | $Enter$             |  |
| <b>BACK</b>              | $<\mathsf{Esc}\geq$ |  |
| <b>MENU</b>              | $<$ F12>            |  |
| 屏幕截图                     | $<$ F11>            |  |

表 **7. VNC** 客户端的控制密钥

按任意键或触按分析仪上的显示屏,以禁用远程显示并恢复访问分析仪 UI。

### <span id="page-46-0"></span>工具

重置为出厂默认值. 选择此选项时,请考虑下载所有数据,因为一旦重置,所有设置和数据均会丢 失。屏幕上会显示一条关于此影响的警告。

将服务数据复制到 USB. 对于我们的支持团队无法解决的分析仪问题,我们可能会要求您复制服务 数据。您需要一个至少有 2 GB 可用容量的移动 U 盘。复制数据将需要几分钟时间。我们的支持团 队将为您提供有关如何处理此数据的具体说明,以便我们的工程师可以评估数据并找出问题的根 源。

更新固件. 固件更新可用于添加新测量功能或修复漏洞。可从 [fluke.com.cn](http://fluke.com.cn) 获得最新固件版本。 如果您注册了分析仪,我们将告知您任何新版本的情况。

更新固件:

1. 在至少有 100 MB 可用空间的 U 盘上, 创建一个文件夹:

Fluke177x(文件名中无空格)。

#### 注意

确保采用 *FAT32* 或 *exFAT* 文件系统格式化 U 盘。

- 2. 将固件文件 (\*.bin) 复制到该文件夹中。
- 3. 确保分析仪通电并开启。
- 4. 将 U 盘连接至分析仪。

首先,分析仪会识别相连的 U 盘,并提示您将仪器上的所有文件复制到 U 盘。如果您有未保存 的数据,这是您能够备份数据的最后机会。

- 5. 备份文件或关闭对话框并返回以更新固件。
- 6. 按照说明操作。

固件更新完成后,分析仪会自动重启。

注意

固件更新会删除所有用户数据,如测量数据和屏幕截图。仅当 U 盘上的固件版本比安装的 版本更新时,此固件更新才会生效。

要安装相同版本或较旧版本,请执行以下操作:

- 1. 选择工具 > 更新固件。
- 2. 按照说明操作。

#### 注意

如果 *\Fluke177x* 文件夹中有多个固件文件 *(\*.bin)*,则将使用最新的固件版本进行更新。

用户手册

## <span id="page-47-0"></span>维护

如果使用得当,分析仪无需专门维护。在保修期间,仅应前往公司相关服务中心由经过培训的合规 员工进行维护。请访问 [fluke.com.cn](http://fluke.com.cn) 以获得全球 Fluke 服务中心的位置和联系信息。

### XW 警告

为了防止可能发生触电、火灾或人身伤害:

- 在盖子取下或机壳打开时,请勿操作产品。可能存在危险电压。
- 清洁产品前先移除输入信号。
- 仅使用指定的备件。
- 请由经过认可的技术人员维修产品。

#### W 小心

请勿损坏电池盖后面的通风孔,否则可能会影响 **IP65** 防护等级。

### <span id="page-47-1"></span>如何清洁

#### W 小心

#### 为避免损坏,请勿在本产品上使用研磨剂或溶剂。

如果分析仪变脏,请使用湿布和温和的清洁剂小心清洁。

### <span id="page-47-2"></span>更换电池

#### XW 警告

为了防止可能发生触电、火灾或人身伤害:

- 请勿将电池端子短接在一起。
- 请勿拆开或挤压电池和电池组。
- 勿将电池和电池组置于热源或火源附近。请勿置于阳光下照射。

W 小心

#### **5** 年后更换可充电电池。

本产品内置一块可充电锂电池。

若要更换电池:

1. 拧下螺钉,取下电池盖。请参阅图 12。

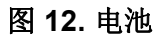

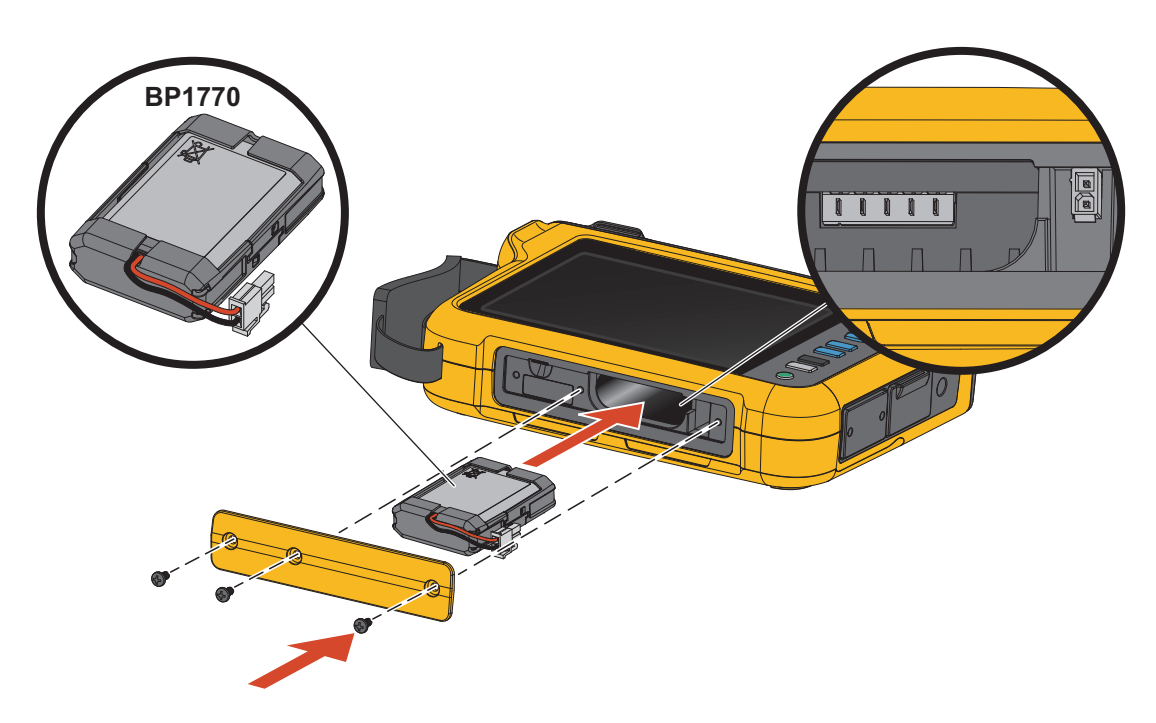

- 2. 更换电池。
- 3. 装回电池盖并用螺钉紧固。

W 小心

## 为防止损坏本产品,请仅使用 **Fluke** 电池组。

## <span id="page-48-0"></span>校准

Fluke 提供一项附加服务,定期对您的 Logger 进行检查和校准。建议的校准周期为 2 年。有关更 多信息,请参见 [如何联系](#page-7-0) Fluke。

# <span id="page-49-0"></span>术语表

标称电压. 从列表中选择标称电压。如果电压未显示在列表中,请输入一个自定义电压。需要使用 标称电压来确定骤降、骤升和中断的限值。使用电压互感器时,输入互感器一次侧的标称电压

标称频率. 将标称频率设置为与电力线频率相同, 50 Hz 或 60 Hz。

电压比. 当电压互感器 (PT) 与电压连接串联 (例如您要监视中等电压的网络)时, 请为电压输入 配置比例因数。默认值为 1:1。

电流量程. 为连接的传感器配置电流量程:

高量程

高量程是所连电流传感器的标称量程。例如,1500 A 是 iFlex1500-24 上的标称量程。

低量程

低量程是所连电流传感器标称量程的 1/10。例如, iFlex1500-24 的低量程为 150 A。

● 自动

设为"自动"时,Logger 会根据测得的电流自动设置电流量程。

注意

若不确定记录会话期间的最大电流,请将电流范围设为*"*自动*"*。特定应用条件下,可 能需要您将电流范围设为一个固定值,而非*"*自动*"*。出现这种情况是因为:在电流波 动较大时,*"*自动*"*范围并不是无间隙的,可能会丢失太多信息。

电流比. 在具有内置仪表式变流器的变电站或步降式变换器上使用电流变换器 (CT) 测量主端更高 级别的电流时,请为电流传感器配置比例因数。

用电流比提高 iFlex 传感器的灵敏度。将 iFlex 传感器环绕在初级导体周围 (例如 2X), 并输入 0.5:1 的比例因数以获得正确读数。默认值为 1:1。

谐波计算方法. 根据 IEC 61000-4-7 选择要应用的谐波计算方法。分析仪每隔 10/12 个周期 (通 常为 200 ms)应用一次 FFT (快速傅里叶变换), 能在直流至 ½ fs 频率范围每隔 5 Hz 提供一次 频谱分量 (频率点)。 "fs" 是 A/D 转换器的采样频率,例如 10.24 kHz。该标准可使用三种不同的 方法利用这些 5 Hz 分量计算谐波: 谐波分量、谐波子组和谐波组。请参见表 8。

|                                                        | 谐波                         | 间谐波                    |
|--------------------------------------------------------|----------------------------|------------------------|
| 谐波分量<br>(根据 IEEE519 或 IEC 61000-3-12 等<br>特定标准进行测量时需要) | استناه<br>单个5Hz分量的RMS值     | 两个谐波之间所有频率<br>点的 RMS 值 |
| 子组谐波(默认)<br>(适用于 IEC 61000-4-30 测量, 如<br>EN50160)      | 谐波频率和相邻频率点的<br>RMS 值       | 两个谐波之间所有频率<br>点的 RMS 值 |
| 分组谐波                                                   | 谐波频率和两侧 % 间谐波<br>频谱的 RMS 值 | 不可用                    |

表 **8.** 总览

注意

大多数电能质量标准,比如 *EN 50160*、*GOST 33073*,均参照 *IEC 61000-4-30 A* 类测量方 法,要求使用谐波子组。

谐波分量. 基波 h01 和谐波 h02 ... h50 均以谐波频率点表示。

间谐波 ih01 ... ih50 通过两个连续谐波频率之间的所有频谱分量计算得出。

示例:

- 在 60 Hz 系统上, h02 @ 120 Hz 以第 24 个 (120 Hz/5 Hz = 24) 频率点表示。
- 谐波 h03 @ 180 Hz 以第 36 个 (180 Hz/5 Hz = 36) 频率点表示。
- 间谐波 ih02 以第 25 个至第 35 个 (125 Hz 175 Hz) 频率点表示。

选择要按照标准进行测量的谐波分量 (比如 IEEE 519 标准,需要按照 IEC 61000-4-7 或 IEC 61000-3-12 测量谐波分量)。

子组谐波. 基波 h01 和谐波 h02 ... h50 是谐波频率点和每侧一个相邻频率点的 RMS 平均值。

间谐波 ih01 ... ih50 由两个相邻谐波之间的剩余七个频率点 (适用于 50 Hz 系统)或九个频率点 (适用于 60 Hz 系统)组成。

示例:

- 在 60 Hz 系统上, h02 @ 120 Hz 以第 23 个、第 24 个和第 25 个 (120 Hz/5 Hz = 24) 频率点表示。
- 谐波 h03 @ 180 Hz 以第 35 个、第 36 个和第 37 个 (180 Hz/5 Hz = 36) 频率点表示。
- 间谐波 ih02 以第 26 个至第 34 个 (130 Hz...175 Hz) 频率点表示。

分组谐波. 基波 h01 和谐波 h02...h50 是谐波频率点和两侧两个相邻谐波频率之间 ½ 频率点的 RMS 平均值。两个谐波频率之间的中央频率点包括在两个谐波之中,各占 50 %。不包括 h01 和 h02 之间的频率点。

选择分组谐波时,间谐波不可用。

示例:

- 在 60 Hz 系统上, 谐波 h03 @ 180 Hz 以第 31-35 个、第 36 个和第 37-41 个频率点、第 30 个 ½ 频率点和第 42 个 ½ 频率点表示
- 谐波 h04 @ 240 Hz 以第 43-47 个、第 48 个和第 49-53 个频率点、第 42 个 ½ 频率点和第 54 个 ½ 频率点表示

使用分组谐波测量的优势在于可覆盖整个频谱范围,无需存储消耗内存的间谐波。确保仅当适用的 标准要求使用该测量方法时,才应用该测量方法。

闪变. 闪变是由电源电压波动引起的灯光强度的周期性变化,通常是使用较大波动性负载引起的电 压扰动所致。

测量模式:

- PQ 仪表
- PQ 记录器

配置:

- 选择闪变测量算法中应用的灯型电压。确保灯型的选择与标称电压的设置相符,除非测量过程 考虑了电压传感器的使用。在这种情况下,确保选择与相关低压电网的标称电压定义相匹配的 灯型电压。
- 使用"匹配标称电压",根据所配置的标称电压和频率自动选择灯型电压和频率。

测量:

瞬态闪变

闪变仪表的临时值,可用于故障排除

• Pst (短时间闪变)

根据 10 min 观测周期进行评估

• Plt (长时间闪变)

12 个短时间闪变值的滚动序列。测量两小时后,将计算第一个长时间闪变。从2 小时开始,每 10 分钟计算一次长时间闪变。

短时间闪变值和长时间闪变值 ≤1 是可接受的水平,不会感到困扰

短时间闪变值和长时间闪变值 >1 时,50 % 的人觉得令人困扰

电源信号电压. 电源信号电压也称为脉动控制信号,用于各种控制应用,例如费率转换、街道照 明、电蓄热器和报警。它是频率为 110 Hz 至 1600 Hz 的数据电报, 振幅为标称电压的 1 % ... 4 %。电报长度为 6.6 s 至 2 min,具体取决于公用电力公司。

测量模式:

● PQ 记录器

配置:

多达两个电源信号电压的频率。

测量:

● 分析仪存储电源信号频率的RMS值,并合并为3s的数值。根据IEC61000-4-30, RMS值要么取 自 5 Hz 频率点(当电源频率是频谱频率点的倍数时),要么取自相邻的 4 个频率点。请参见 图 13。

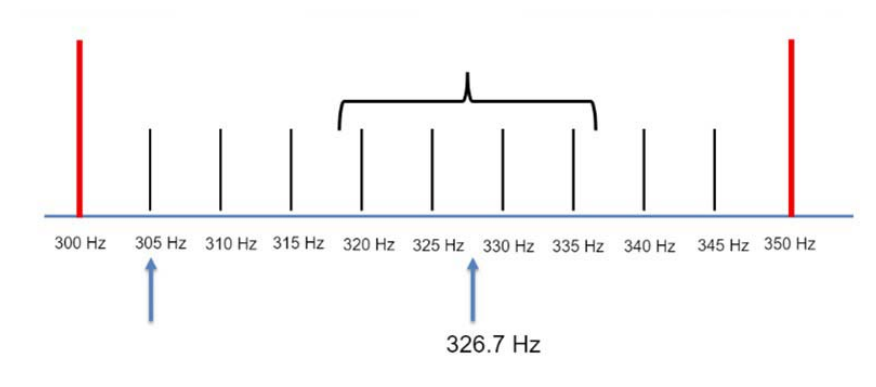

图 **13. RMS** 值

#### 电能质量事件

电压骤降. 在单相系统上,当电压低于骤降阈值时,电压开始骤降;当电压等于或高于骤降阈值加 上滞后电压时,电压停止骤降。请参见 表 9。

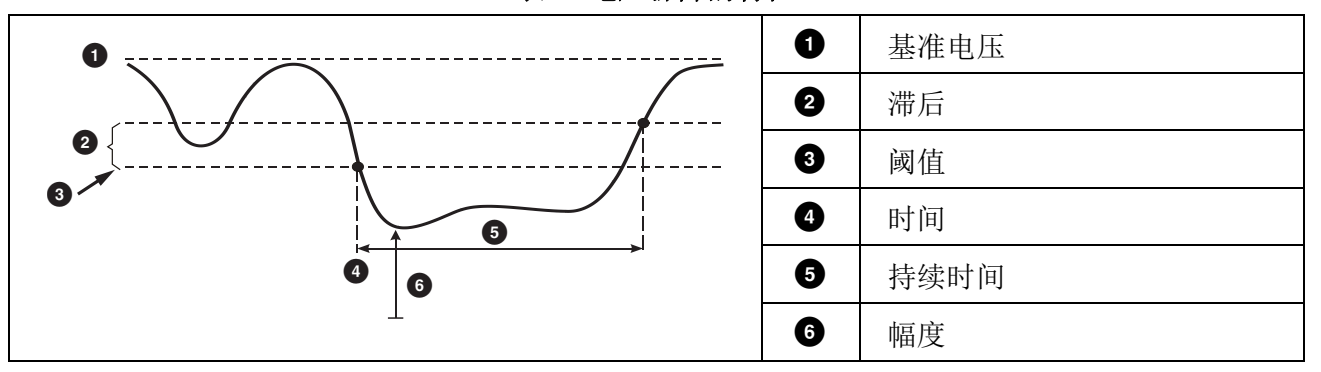

表 **9.** 电压骤降的特性

在多相系统上,当一个或多个通道的电压低于骤降阈值时,电压开始骤降;当所有已测量通道上的 电压等于或高于骤降阈值加滞后电压时,电压停止骤降。

选择标称电压或滑动基准电压。滑动基准电压使用以 1 分钟时间常数进行滤波的测量值, 通常仅适 用于中压和高压系统。

测量模式:

- PQ 仪表
- PQ 记录器

配置:

● 阈限值定义为标称电压或滑动基准电压的百分比。默认值为 90 %,滞后值为 2 %。

用户手册

电压骤升. 在单相系统上,当电压超过骤升阈值时,开始骤升;当电压等于或低于骤升阈值减滞后 电压时,停止骤升。请参见 表 10。

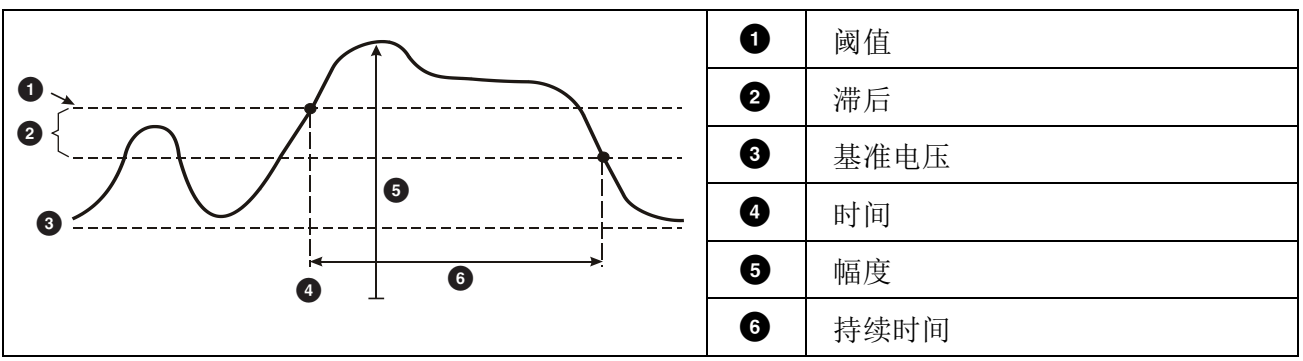

表 **10.** 电压骤升的特性

在多相系统上,当一个或多个通道的电压高于骤升阈值时,电压开始骤升;当所有已测量通道上的 电压等于或低于骤升阈值减滞后电压时,电压停止骤升。

选择标称电压或滑动基准电压。滑动基准电压使用以 1 分钟时间常数进行滤波的测量值, 通常仅适 用于中压和高压系统。

需配置的参数:

限值

阈限值定义为标称电压或滑动基准电压的百分比。默认值为110%,滞后值为2%。

电压瞬断. 在单相系统上,当电压低于电压中断阈值时,电压中断开始;当电压值等于或大于电压 中断阈值加滞后电压时,电压中断停止。请参见 表 11。

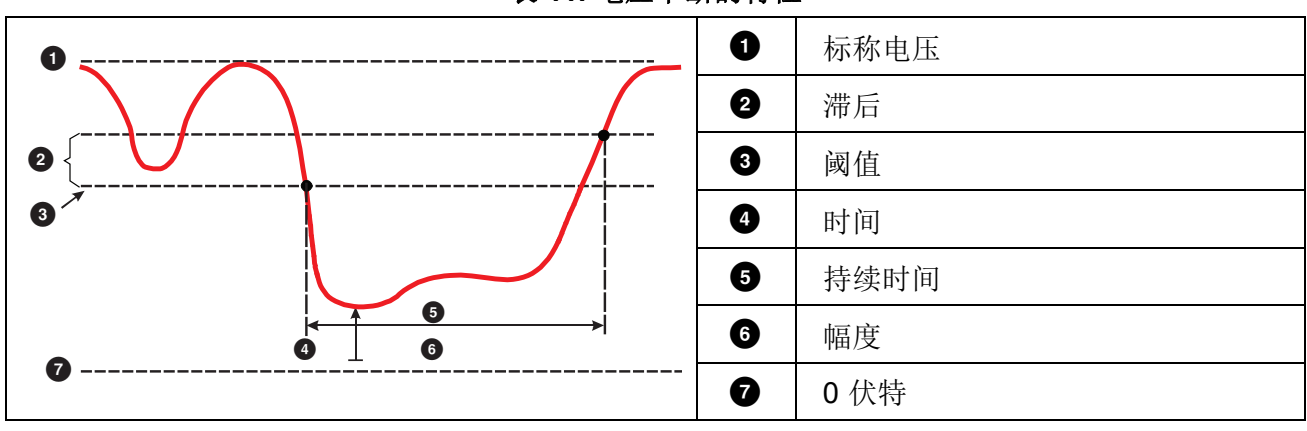

表 **11.** 电压中断的特性

在多相系统上,当所有通道的电压低于电压中断阈值时,电压中断开始;当任一通道上的电压等于 或大于电压中断阈值加滞后电压时,电压中断停止。

注意

在多相系统上,如果仅一相或两相的电压低于中断限值,事件仍归入骤降类别。

需配置的参数:

限值

阈限值定义为标称电压的百分比。默认值为5%,滞后值为2%。

快速电压变化. 快速电压变化 (RVC) 是 RMS 电压在两个稳态之间的快速转换。快速电压变化是基 于 RVC 阈值捕获的。 RVC 阈值被设置为标称电压的百分比, 阈值电平通过上述

100/120 U<sub>RMS</sub>(1/2) 值计算得出。100/120 定义为 50 Hz 标称电压对应 100 个值, 60 Hz 标称电压 对应 120 个值。

### **1773/1775/1777**

用户手册

当 100/120 URMS(1/2) 值的算术平均值超出 RVC 阈值时,会检测到 RVC 事件。当电压变化超过 骤降或骤升的阈值时,它被视为骤降或骤升,而不是快速电压变化。事件列表显示电压阶跃、转换 时间和 Vmax。请参见 表 12。

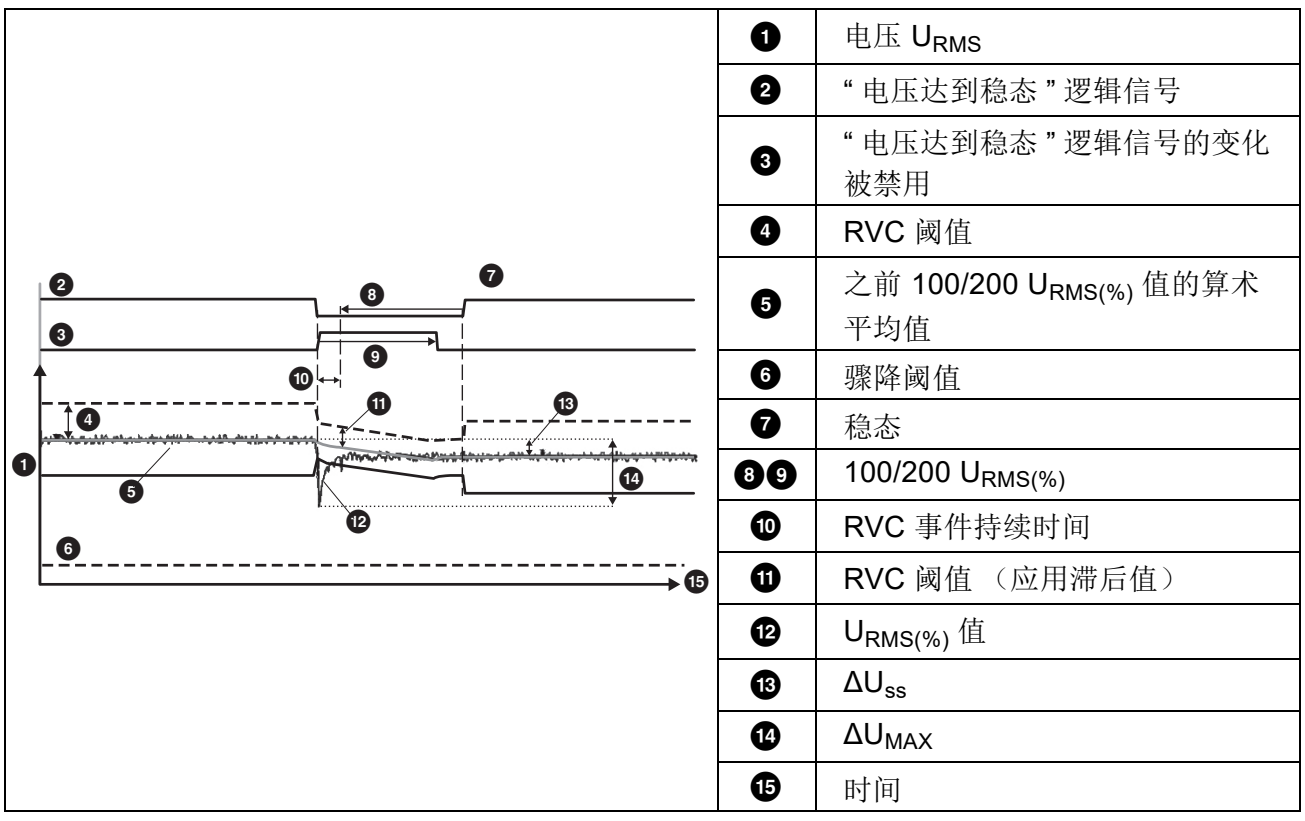

表 **12.** 快速电压变化特性

需配置的参数:

触发器开/关

限值

电压阈限值定义为标称电压的百分比。该值通常处于 1 % 至 6 % 的范围。RVC 迟滞应小于 RVC 阈值,通常为 RVC 的 50 %。

波形偏离. 波形偏离触发器用于监视连续电压周期内的波形差异。上一周期的每个样波幅度与实际 周期的样波幅度进行比较。当差值大于所配置的限值时触发器启动,当差值小于阈值减去滞后值时 触发器关闭。如果在前一个波形偏离触发器结束后的一秒内又有一个波形偏离触发器启动,则将其 组合为一个事件。

该触发器是一种通用触发器,可以检测非稳态现象,非常适合进行各种扰动分析和故障排除,因为 大多数电能质量问题均会导致波形突然变化。在大多数情况下,通过记录的波形可以识别失真的根 源:切换电容器组、整流失真和电源振荡。此外,还可以识别具有典型重要波形的中等电压系统中 的接地短路。请参见 表 13。

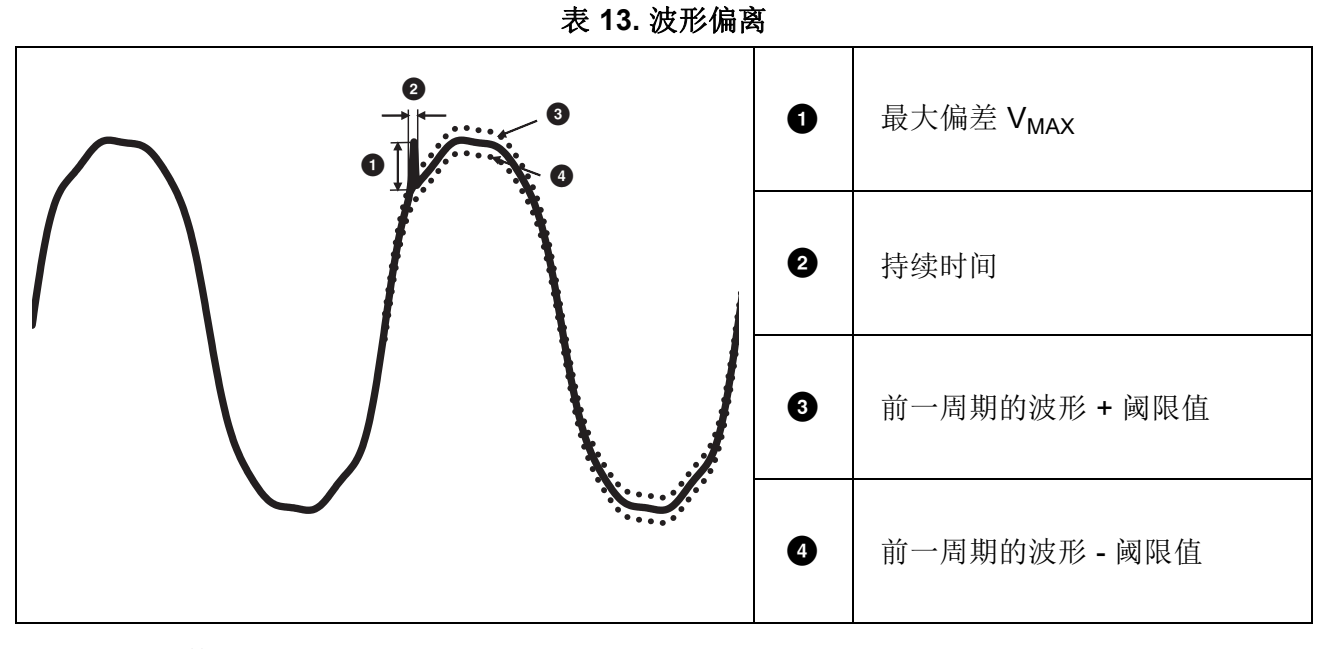

需配置的参数:

- 触发器开/关
- 限值

电压阈限值是实际周期样波幅度与前一周期样波幅度的最大偏差,以标称电压的百分比表示。 推荐值视所需的触发器灵敏度而定:

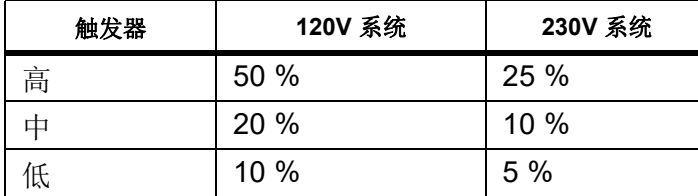

瞬态. 瞬态过压是由雷击、重负载 (例如电机、焊机、功率因数校正组)切换或过流保护装置切 换而导致的非振荡 (脉冲)或振荡信号。

#### **1773/1775/1777**

用户手册

瞬态过压可能会损坏电机、互感器和电子设备的绝缘。根据过压类别,可能会出现峰值,请参阅 表 [14](#page-59-0)。

<span id="page-59-0"></span>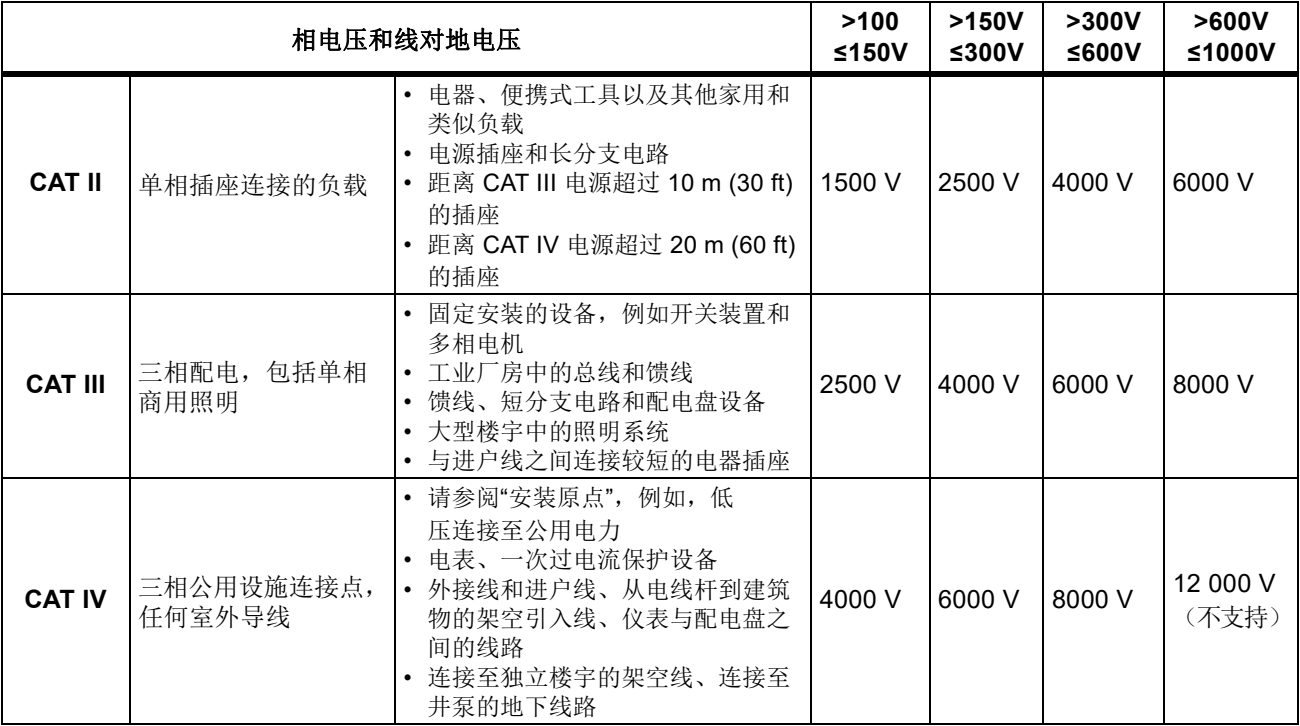

#### 表 **14.** 瞬态电压

测量模式:

- PQ 仪表
- PQ 记录器

需配置的参数:

- 触发器开/关
- 采样率 1 MS/s 或 20 MS/s

在 Fluke 1777 上, 如果对事件之后长达 0.5 s 的后续波形感兴趣, 则使用 1 MS/s。

注意

使用 *1 MS/s* 会影响峰值测量的精度。

触发灵敏度

这会设置高于 1.5 kHz 的输入信号的频谱分量电压电平。触发电平的"低 - 中 - 高"预定义 设置允许根据所需的触发灵敏度进行轻松配置,其中"低"是最敏感的设置。您可以在会话 需要时配置自定义设置,例如,仅存储 >500 V 的事件。

电源信号. 配电系统可传送控制信号来远程开启和关闭设备 (也称为脉动控制)。控制信号只在需 要控制远程设备时才出现。电源信号触发器可以捕获具有两种不同频率的控制信号的出现 (信号 电平)。

需配置的参数:

- 触发器开/关
- 电源信号电压 (MSV) 频率 1 和 MSV 频率 2 (Hz)
- 频率范围是 100 Hz 3000 Hz
- 限值

电压阈限值定义为标称电压的百分比。该值通常处于 1 % 至 5 % 的范围。

记录时间

事件可触发长达 120 s 的 10/12 个周期记录。

#### **1773/1775/1777**

用户手册

涌入电流. 涌入电流是当线路上出现高负载或低阻抗负载时发生的冲击电流。一般来说,当负载达 到正常工作条件时,电流经过一段时间就会稳定。例如,感应电动机的启动电流可能是正常工作电 流的 10 倍。请参见 表 15。涌入电流在

½ 周期 RMS 电流上升至涌入阈值以上时开始,并在 ½ 周期 RMS 电流等于或低于涌入阈值减滞后 值时结束。在事件表中,极值是事件的最高 ½ 周期 RMS 值。

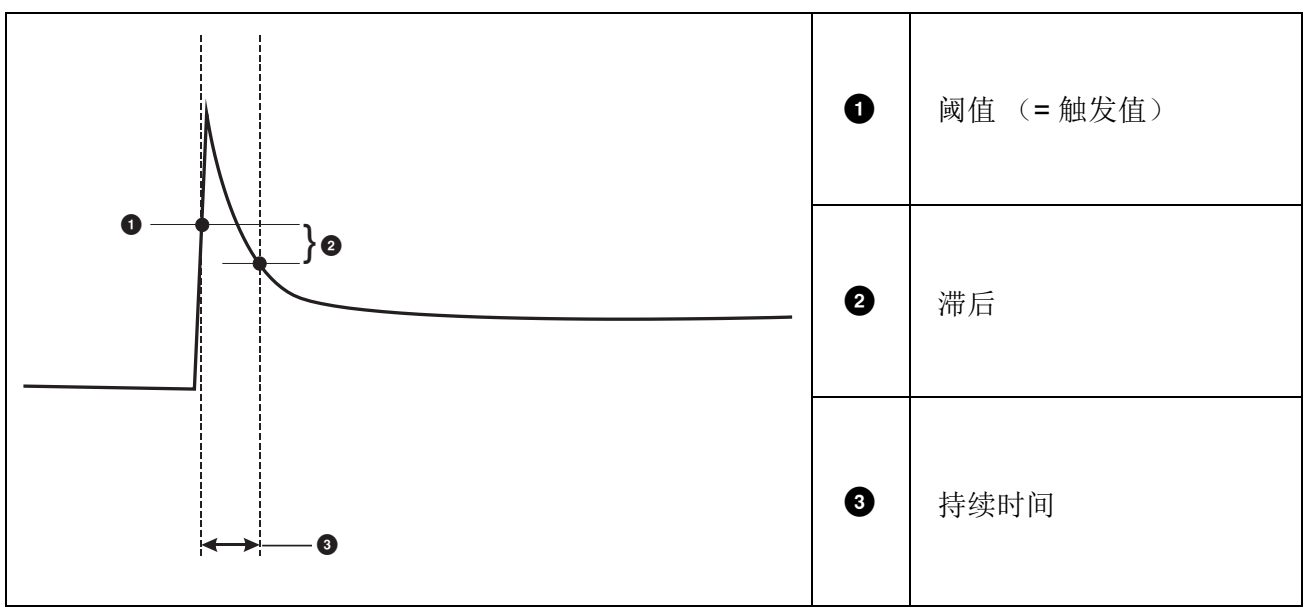

表 **15.** 涌入电流特性

需配置的参数:

- 触发器开/关
- 限值

电流阈限值是 ½ 周期 RMS 值(A)。A 信号超出该限值会触发事件。